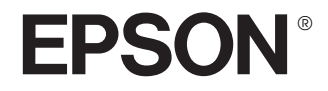

# Epson Rangefinder Digital Camera R-D1

Руководство пользователя для цифровой камеры

Все авторские права защищены. Никакая часть данной публикации не может быть воспроизведена, записана в поисковой системе или перенесена в любой форме и любыми средствами, в том числе электронными, механическими, фотографическими, записывающими или иными без предварительного письменного разрешения от фирмы SEIKO EPSON CORPORATION. Вся информация, приведенная здесь, применима только к продукции EPSON.

EPSON не несет ответственности за любой вред, причиненный в результате использования этой информации с продукцией других компаний. Компания Seiko EPSON Corporation и ее филиалы не несут ответственности перед покупателями данного продукта или третьими сторонами за понесенные ими повреждения, потери, сборы или затраты, вызванные несчастными случаями, неправильным использованием продукта, недозволенной модификацией, ремонтом или изменением продукта и невозможностью (исключая США) строгого соблюдения инструкций по работе и обслуживанию, разработанных Seiko EPSON Corporation.

Seiko EPSON Corporation не несет ответственности за любые повреждения или проблемы, возникшие из-за использования любых функций или расходных материалов, не являющихся оригинальными продуктами EPSON (Original EPSON Products) или продуктами, одобренными EPSON (EPSON Approved Products). Seiko Epson Corporation не несет ответственности за любые повреждения или проблемы, возникшие из'за электромагнитных помех при подключении интерфейсных кабелей, не одобренных EPSON (EPSON Approved Products).

EPSON® — зарегистрированная торговая марка и EPSON Stylus — торговая марка Seiko EPSON Corporation.

Microsoft® и Windows® — зарегистрированные товарные знаки фирмы Microsoft Corporation.

Apple® и Macintosh® — зарегистрированные торговые марки Apple Computer, Inc.

Adobe® и Photoshop® — зарегистрированные торговые марки Adobe System Incorporated.

SD™ является торговой маркой.

LEICA — зарегистрированная торговая марка Leica IR GmbH.

*Общее примечание:* Прочие названия продуктов упоминаются в документе только для идентификации и могут являться торговыми марками соответствующих владельцев. EPSON отрицает владение любыми правами на эти марки.

Авторские права © 2004, Seiko EPSON Corporation, Нагано, Япония

Информация об изготовителе Seiko EPSON Corporation (Япония). Юридический адрес: 4-1, Ниси-Синздюку, 2-Чоме, Синздюку-ку, Токио, Япония Информация о продавце Компания «Эпсон Европа Б.В.» (Нидерланды). Юридический адрес: Нидерланды, Амстердам 1096EJ, Энтрада 701 Юридический адрес Московского представительства: Россия, г. Москва, 129110, ул. Щепкина, д. 42, стр. 2а

Срок службы изделия: 7 лет

# Содержание

## [Введение](#page-4-0)

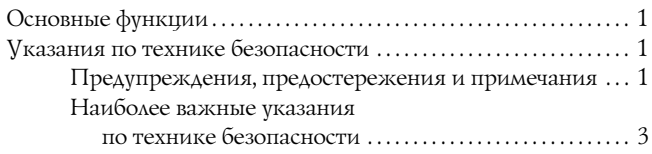

## [Глава 1](#page-9-0) Перед началом работы

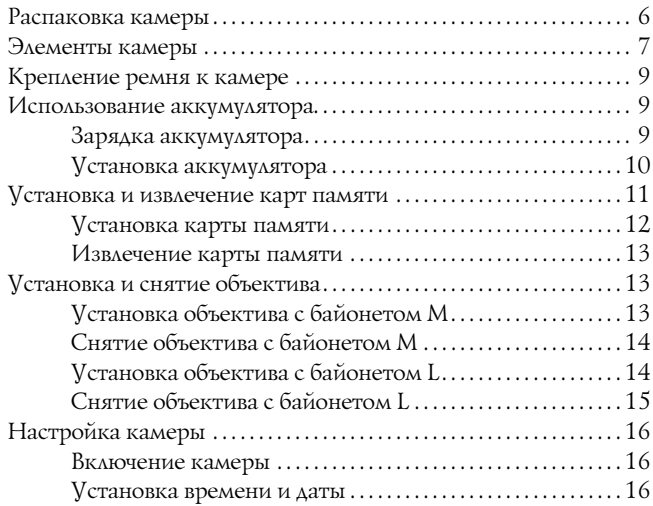

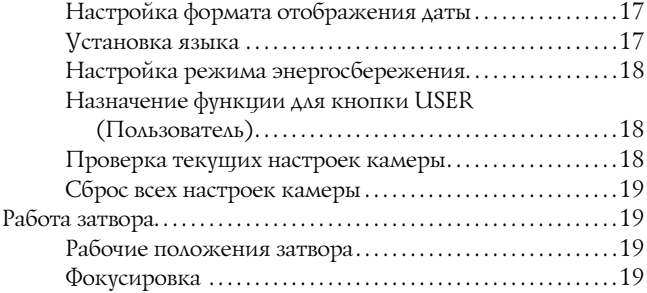

## [Глава 2](#page-23-0) Фотосъемка

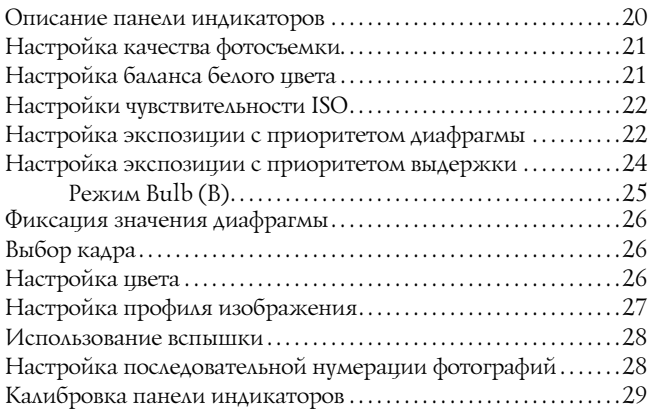

## [Глава 3](#page-33-0) Просмотр фотографий и работа с ними

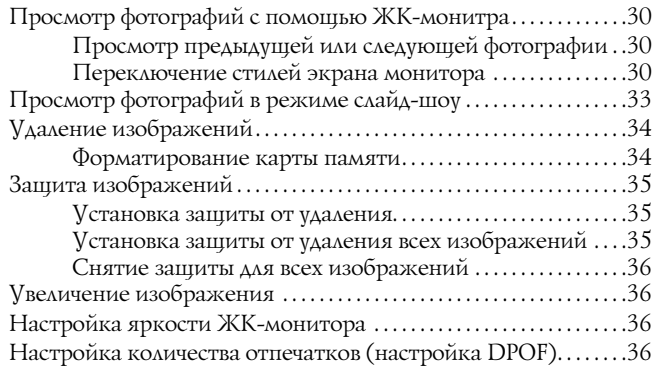

## [Глава 4](#page-40-0) Использование ЖК-монитора

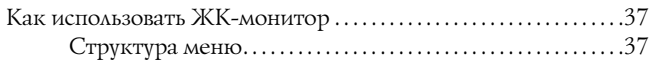

## [Глава 5](#page-44-0) Использование программного обеспечения для обработки данных RAW

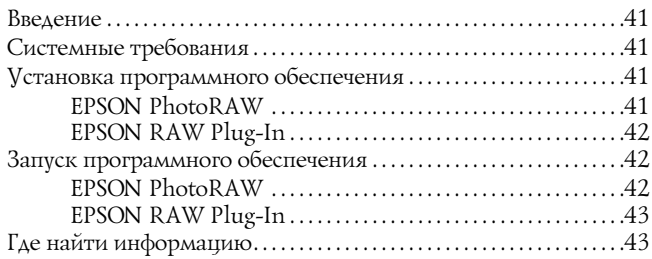

## [Глава 6](#page-47-0) Техническое обслуживание и решение проблем

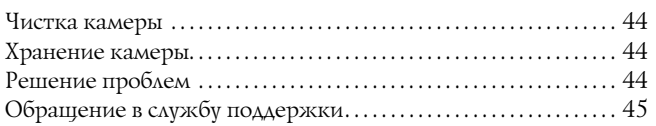

## Приложение А **Приложение**

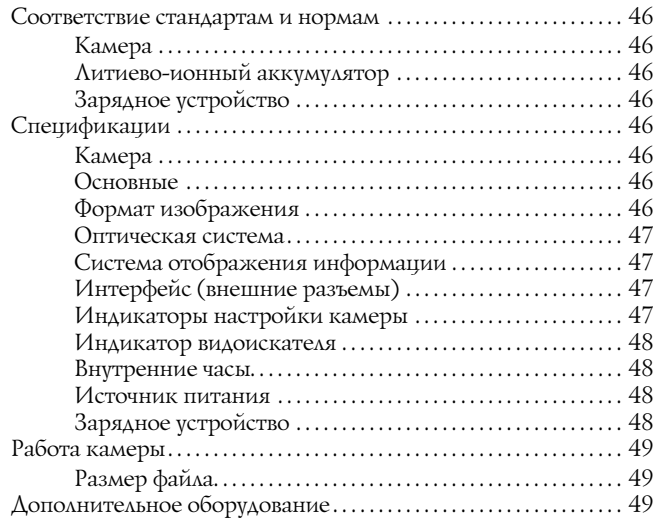

## [Предметный указатель](#page-53-0)

# <span id="page-4-0"></span>Введение

# <span id="page-4-1"></span>Основные функции

Ниже перечислены основные возможности цифровой камеры.

- ❏ Новая цифровая камера с чувствительностью классической камеры.
- ❏ Возможность установки сменного объектива. Крепление EM позволяет вам использовать большинство стандартных объективов, таких как сменные объективы Leica M/L.
- ❏ Точное наведение камеры с помощью использования автоматической компенсации несовпадения границ кадра видоискателя и кадра объектива (параллакс).
- ❏ Устойчивая стабильность фокуса с точным определением расстояния до объекта съемки.
- ❏ Поддержка данных CCD'RAW. Эти данные, сохраненные в формате ERF (EPSON RAW File), могут быть обработаны с помощью программ EPSON PhotoRAW или EPSON RAW Plug'In.

## *Примечание:*

- ❏ *Не подвергайте камеру чрезмерным механическим воздействиям, поскольку это может привести к нарушению нормальной работы камеры, особенно, если она включена.*
- ❏ *Мы настойчиво рекомендуем вам время от времени производить резервное копирование данных на жесткий диск компьютера или на любое другое устройство хранения данных.*
- ❏ *EPSON не несет никакой ответственности за потерю информацию в результате повреждения данных на жестком диске вашего компьютера.*

# <span id="page-4-3"></span><span id="page-4-2"></span>Указания по технике безопасности

Перед использованием камеры прочитайте все указания, приведенные в данном разделе. Кроме того, следуйте всем предупреждениям и указаниям, нанесенным на корпус камеры и на дополнительные устройства.

## Предупреждения, предостережения и примечания

*Предупреждениям необходимо следовать во избежание телесных травм.*

*Предостережениям надо уделять внимание, чтобы избежать повреждения оборудования.*

*Примечания содержат важную информацию и полезные советы по работе с вашей камерой.*

## При использовании камеры

- ❏ Следуйте всем предупреждениям и инструкциям, нанесенным на корпус камеры.
- ❏ Не засовывайте посторонние предметы в слоты и отверстия камеры.
- ❏ Не дотрагивайтесь до внутренних компонентов камеры, если это не предписывается руководством пользователя. Не прилагайте больших усилий, устанавливая компоненты камеры на место. Хотя камера и имеет прочную конструкцию, грубое обращение может повредить ее.
- ❏ Не подвергайте камеру резким перепадам температуры.
- ❏ Не допускайте попадание жидкости внутрь камеры.
- ❏ Если камера издает излишние шум и запах или наблюдается появление дыма, отмените текущее задание и немедленно выключите камеру. Выньте аккумуляторы и отключите сетевой адаптер от розетки. Обратитесь в сервисный центр.
- ❏ Во избежание пожара или поражения электрическим током не накрывайте камеру одеялом или каким-либо другим изделием, имеющим заряд статического электричества.
- ❏ Во избежание пожара или поражения электрическим током не используйте камеру и дополнительное оборудование во время дождя или в условиях повышенной влажности.
- ❏ Во избежание пожара или взрыва не используйте камеру в местах хранения взрывоопасных веществ.
- ❏ Не используйте камеру во время грозы.
- ❏ Не используйте камеру после резкого перепада температуры, поскольку образовавшийся конденсат может повредить электронные компоненты камеры.
- Во избежание травмы не используйте вспышку вблизи чьих-либо глаз.
- ❏ Не засовывайте пальцы в отверстия камеры или в крепление EM.
- Если жидкие кристаллы из ЖК-монитора попали вам на кожу, немедленно промойте это место большим количеством воды с мылом. Если кристаллы попали в глаза, промойте их водой.
- ❏ При подключении камеры к компьютеру или к другому устройству убедитесь, что разъемы кабеля и порта правильно расположены. Каждый коннектор может быть подключен к разъему только в единственном положении. Подключение коннектора к разъему в неверном положении может привести к повреждению и коннектора, и разъема.

## При использовании ремня

- ❏ Не раскачивайте камеру на ремне. Это может стать причиной травмы и повреждения камеры и окружающих объектов.
- ❏ Если камера носится на ремне, не затягивайте его слишком сильно. Это может стать причиной серьезной травмы.
- ❏ Держите ремень в местах, недоступных для детей.

## При использовании аккумуляторов

Следуйте нижеприведенным инструкциям, поскольку неправильное обращение с аккумуляторами может привести к травме.

- ❏ Если кислота, вытекшая из аккумулятора, попала вам на кожу или в глаза, немедленно промойте это место большим количеством воды и обратитесь к врачу. Если вы проглотили аккумулятор, немедленно обратитесь к врачу.
- ❏ Согласно рекомендациям в руководстве пользователя используйте только аккумуляторы Epson Li'ion для этой камеры.
- ❏ Не используйте аккумуляторы, идущие в комплекте с другими устройствами.
- ❏ Во избежание короткого замыкания не удаляйте защитную оболочку аккумулятора.
- ❏ Не прикасайтесь к аккумуляторам влажными руками и не используйте их вблизи воды.
- ❏ Не используйте аккумуляторы во время дождя или в условиях повышенной влажности.
- ❏ Не бросайте и не прокалывайте, не разбирайте и не модернизируйте аккумуляторы во избежание короткого замыкания.
- ❏ Не бросайте аккумуляторы в воду или огонь.
- ❏ Не используйте протекшие или поврежденные аккумуляторы.
- ❏ Не заряжайте аккумулятор с помощью зарядных устройств, предназначенных для зарядки аккумуляторов других устройств.
- ❏ Не заряжайте аккумулятор вблизи открытого огня или источников тепла.
- ❏ Держите аккумуляторы вдали от источников тепла.
- ❏ Не допускайте контакта аккумуляторов с металлическими предметами, которые могут стать причиной короткого замыкания, например, с монетами или ключами.
- ❏ Не припаивайте провода или контакты непосредственно к аккумулятору.
- ❏ Не дотрагивайтесь до контактов аккумулятора.
- ❏ Держите аккумуляторы вдали от открытого огня.
- ❏ Если аккумулятор перегрелся, обесцветился или при его работе возникла ошибка, выньте аккумулятор из камеры и больше не используйте его.
- ❏ Храните аккумуляторы в местах, недоступных для детей.
- ❏ Если по истечении штатного времени зарядки зарядка не завершена, остановите процесс зарядки аккумулятора.
- ❏ Не кладите аккумулятор под пресс или в микроволновую печь.
- ❏ Не вставляйте аккумулятор в электрическую розетку или в другой источник питания, например, автомобильный прикуриватель.
- ❏ Зарядите аккумулятор перед использованием камеры. Аккумулятор из комплекта камеры заряжен неполностью.

## При хранении аккумуляторов

- ❏ Если вы долгое время не используете камеру, выньте из нее аккумуляторы и храните их отдельно.
- ❏ Не храните аккумуляторы в местах с повышенной температурой и влажностью.
- ❏ Храните аккумуляторы в местах, недоступных для детей.
- ❏ Если вы долгое время не используете аккумулятор, полностью разрядите его перед хранением.
- ❏ Если аккумулятор не используется долгое время, заряжайте его и разряжайте полностью хотя бы раз в год.

## При утилизации аккумулятора

Перед утилизацией аккумулятора убедитесь, что он полностью разряжен.

## *Предупреждение:*

- ❏ *Убедитесь, что концы аккумулятора надежно закрыты липкой лентой, во избежание его возгорания или взрыва во время утилизации.*
- ❏ *Утилизируйте аккумуляторы в соответствии с местными правилами.*

## При использовании зарядного устройства аккумулятора

# <span id="page-6-0"></span>Наиболее важные указания по технике безопасности

## *Предупреждение:*

*Внимательно прочитайте все указания по технике безопасности перед использованием данного устройства, поскольку их несоблюдение может стать причиной травмы, пожара, взрыва, протекания, перегрева или короткого замыкания.*

*Вы должны иметь возможность получить доступ к данным инструкциям в любое время.* 

- ❏ Для зарядки аккумулятора Epson Li'ion используйте зарядное устройство EU'85. Никогда не используйте это зарядное устройство для зарядки других типов аккумуляторов, поскольку это может стать причиной взрыва, протекания, перегрева или травмы.
- ❏ Не заряжайте обычные батареи.
- ❏ Не прикасайтесь к аккумуляторам влажными руками и не используйте их вблизи воды.
- ❏ Не используйте зарядное устройство около воды или в условиях повышенной влажности.
- ❏ Используйте источник питания, указанный на корпусе зарядного устройства. Всегда подключайте зарядное устройство непосредственно к источнику питания и используйте сетевой кабель, отвечающий местным стандартам безопасности.
- ❏ Размещайте зарядное устройство возле источника питания: это поможет вам легко подключать и отключать устройство.
- ❏ Данное зарядное устройство предназначено только для зарядки аккумулятора данной камеры. Не пытайтесь с его помощью заряжать аккумуляторы, разработанные для других устройств.
- ❏ Данное зарядное устройство предназначено только для зарядки аккумулятора данной камеры. Использование других зарядных устройств для зарядки данного аккумулятора может стать причиной пожара, поражения электрическим током или травмы.
- ❏ Используйте источник питания, указанный на корпусе зарядного устройства. Если вы не знаете спецификаций вашей электросети, обратитесь в местное управление электроснабжения.
- ❏ Убедитесь, что суммарный ток, потребляемый всеми аппаратами, включенными в общую настенную розетку, не превышает номинального тока настенной розетки.
- ❏ Не используйте поврежденное зарядное устройство или устройство с протертым кабелем.
- ❏ При включении устройства через удлинитель проверьте, чтобы общая нагрузка от всех потребителей на этот удлинитель не превышала нагрузки, допускаемой по току.
- ❏ Никогда не пытайтесь разбирать, модифицировать или самостоятельно ремонтировать зарядное устройство, если это не описывается в данном руководстве.
- ❏ Не используйте электрические розетки, управляемые настенными выключателями или автоматическими таймерами.
- ❏ Не используйте источники питания, подверженные перепадам напряжения.
- ❏ Старайтесь не использовать розетки в общей сети с фотокопировальными машинами и кондиционерами, которые периодически включаются и выключаются.
- ❏ Располагайте сетевой кабель таким образом, чтобы он не был пережат и не перегибался.
- ❏ Не кладите на зарядное устройство каких'либо предметов
- ❏ Не перегибайте сетевой кабель в месте разъема, подключаемого к трансформатору.
- ❏ Располагайте сетевой кабель таким образом, чтобы избежать его обрыва, протирания или любого другого повреждения.
- ❏ Если вы не можете вставить сетевой кабель в электрическую розетку, обратитесь за помощью к электрику.

## При использовании карт памяти

- ❏ Могут быть использованы только те карты памяти, которые отвечают спецификациям камеры.
- ❏ Способы использования карт памяти могут различаться в зависимости от типа карт. Обязательно прочитайте документацию к картам памяти.
- ❏ Перед установкой или извлечением карты памяти выключите камеру.

## При использовании ЖК-монитора

- ❏ ЖК'монитор на данном устройстве может иметь несколько светлых или темных точек. Это нормально и не означает, что ЖК-монитор поврежден.
- ❏ Если ЖК'монитор на камере поврежден, обратитесь в сервисный центр.
- Если жидкие кристаллы из ЖК-монитора попали вам на кожу, немедленно промойте это место большим количеством воды с мылом. Если кристаллы попали в глаза, промойте их водой. Если после этого вы ощутите дискомфорт или возникнут проблемы со зрением, немедленно обратитесь к врачу.
- ❏ Для очистки монитора используйте только мягкую, сухую салфетку. Не используйте жидкие или химические очистители.

## При хранении, обслуживании или транспортировке камеры

- ❏ Не храните камеру на открытом воздухе.
- ❏ Не храните камеру в непосредственной близости от воды.
- ❏ Не храните камеру в местах с повышенной температурой и влажностью.
- ❏ Не храните камеру в местах, подверженных резким перепадам температуры и влажности.
- ❏ Не храните камеру в местах, подверженных воздействию прямого солнечного света или мощных источников освещения.

# Глава 1

# <span id="page-9-0"></span>Перед началом работы

# <span id="page-9-1"></span>Распаковка камеры

Убедитесь, что в комплекте с камерой находятся следующие компоненты.

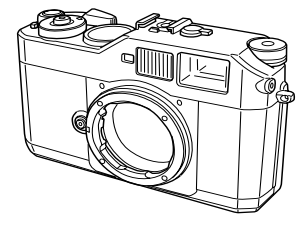

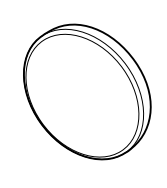

Камера Крышка байонета

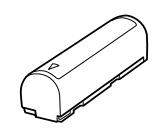

Литиево-ионный (Li-ion) аккумулятор

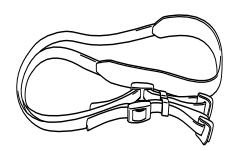

Ремень

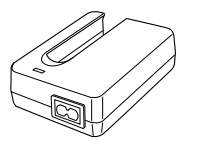

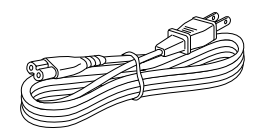

Зарядное устройство Сетевой кабель

<span id="page-9-2"></span>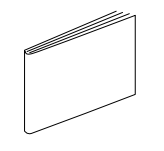

Руководство пользователя **CD-ROM** 

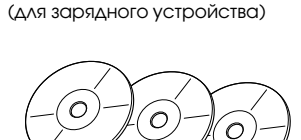

(EPSON PhotoRAW / EPSON RAW Plug-In x 1 и Adobe Photoshop Elements 2.0 x 2)

## <span id="page-10-0"></span>Элементы камеры

## Вид спереди Вид сверху

<span id="page-10-21"></span><span id="page-10-20"></span><span id="page-10-19"></span><span id="page-10-18"></span><span id="page-10-17"></span><span id="page-10-16"></span><span id="page-10-15"></span><span id="page-10-14"></span><span id="page-10-13"></span><span id="page-10-12"></span><span id="page-10-11"></span><span id="page-10-10"></span><span id="page-10-9"></span><span id="page-10-8"></span><span id="page-10-7"></span><span id="page-10-6"></span><span id="page-10-5"></span><span id="page-10-4"></span><span id="page-10-3"></span><span id="page-10-2"></span><span id="page-10-1"></span>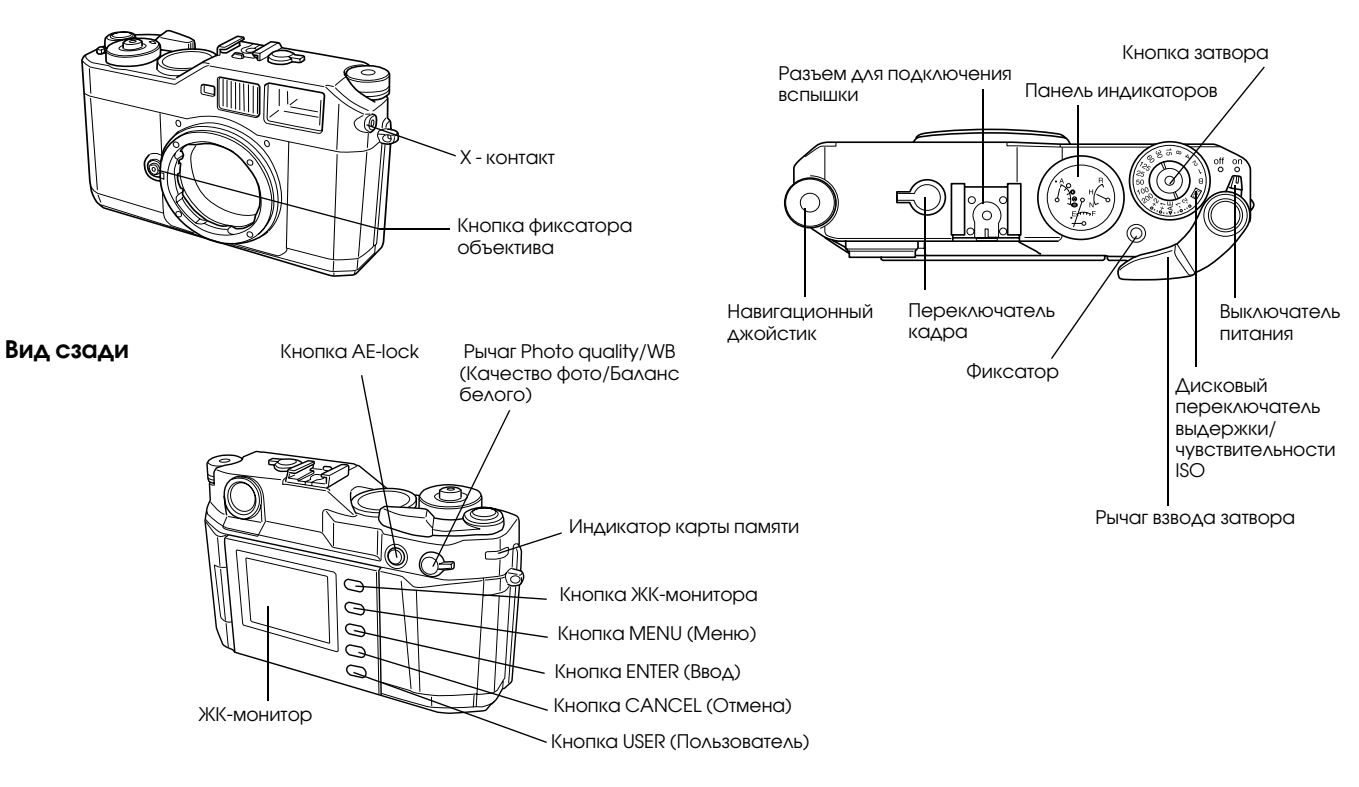

<span id="page-11-18"></span><span id="page-11-17"></span><span id="page-11-13"></span><span id="page-11-11"></span><span id="page-11-10"></span><span id="page-11-9"></span><span id="page-11-8"></span><span id="page-11-7"></span><span id="page-11-6"></span><span id="page-11-5"></span><span id="page-11-4"></span><span id="page-11-0"></span>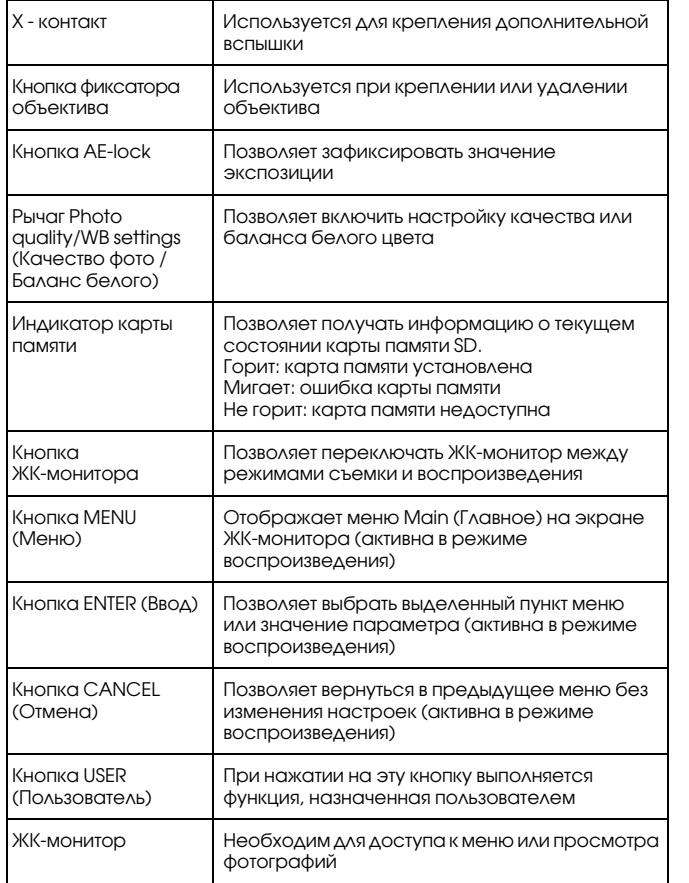

<span id="page-11-21"></span><span id="page-11-20"></span><span id="page-11-19"></span><span id="page-11-16"></span><span id="page-11-15"></span><span id="page-11-14"></span><span id="page-11-12"></span><span id="page-11-3"></span><span id="page-11-2"></span><span id="page-11-1"></span>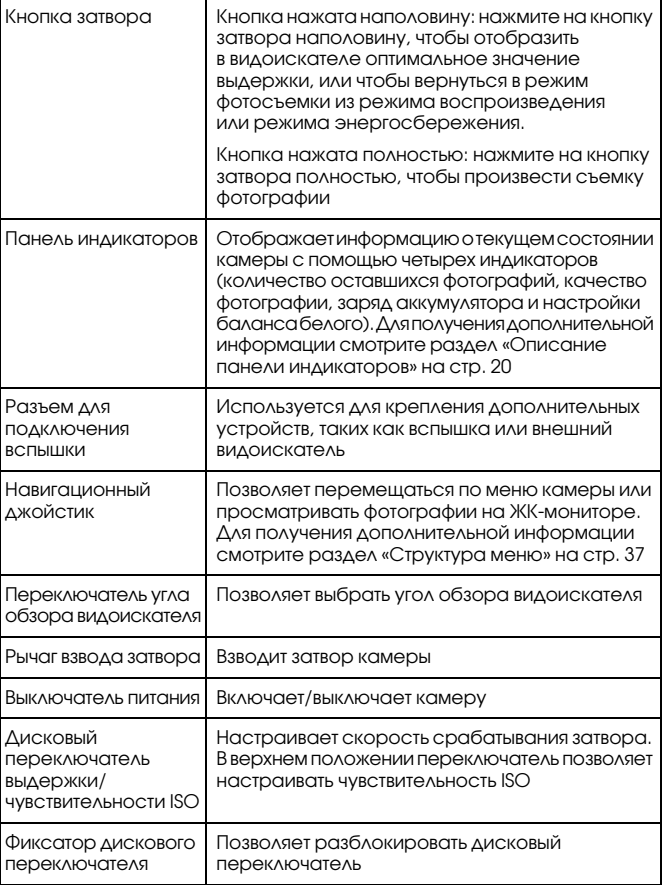

# <span id="page-12-0"></span>Крепление ремня к камере

Чтобы прикрепить ремень к вашей камере, выполните следующие действия.

1. Присоедините защитную проладку и металлическое кольцо сбоку камеры.

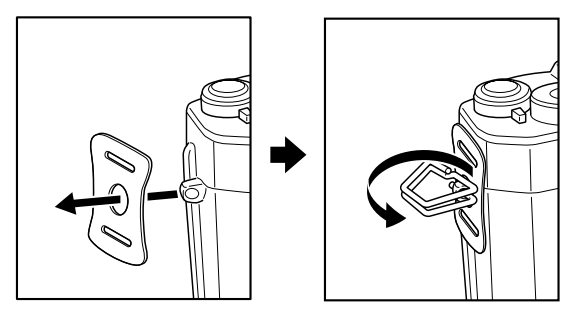

2. Пропустите один конец ремня через защитную прокладку и металлическое кольцо.

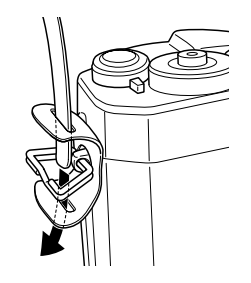

3. Пропустите конец ремня через два пластиковых зажима.

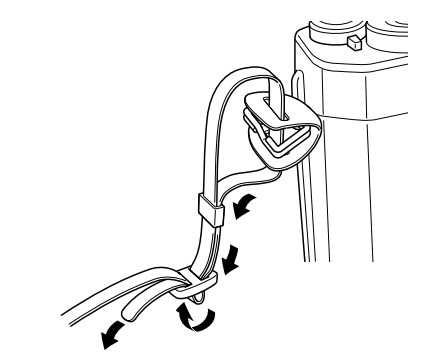

4. Повторите шаги 1–3 для другого конца ремня.

## <span id="page-12-1"></span>Использование аккумулятора

# <span id="page-12-3"></span><span id="page-12-2"></span>Зарядка аккумулятора

<span id="page-12-4"></span>Ваша камера комплектуется литиево-ионным аккумулятором (EU-85). Убедитесь, что аккумулятор заряжен перед первым включением камеры или после долгого хранения камеры. Полная зарядка аккумулятора занимает около 3,5 часов.

Для зарядки аккумулятора выполните следующие действия.

1. Подключите к зарядному устройству кабель питания, затем подключите кабель к электрической розетке.

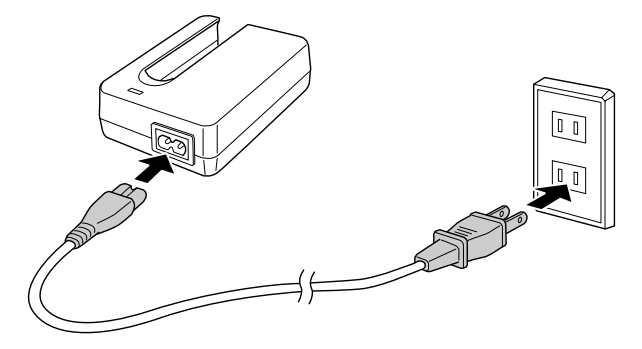

2. Установите аккумулятор в зарядное устройство.

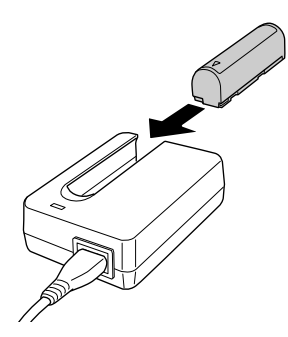

3. После того как лампа зарядного устройства погаснет, выньте аккумулятор из устройства. После зарядки аккумулятора отключите сетевой кабель зарядного устройства от электрической розетки.

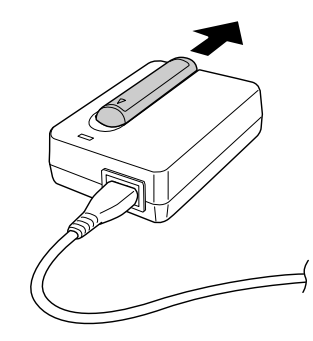

## *Примечание:*

- ❏ *Время зарядки аккумулятора может изменяться в зависимости от температуры воздуха или от оставшегося заряда аккумулятора.*
- <span id="page-13-1"></span>❏ *Во время зарядки красный индикатор позволяет следить за процессом зарядки:*
	- *Горит: Идет процесс зарядки аккумулятора.*
	- *Не горит: Процесс зарядки завершен или аккумулятор не установлен.*

# <span id="page-13-2"></span><span id="page-13-0"></span>Установка аккумулятора

Ваша камера комплектуется литиево-ионным аккумулятором (EU-85). Ни при каких обстоятельствах не используйте другие аккумуляторы.

1. Убедитесь, что камера выключена, затем откройте крышку аккумулятора, как показано на рисунке.

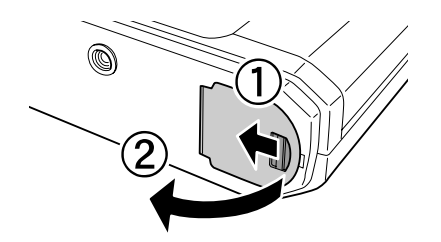

2. Установите аккумулятор.

Убедитесь, что аккумулятор расположен правильно, и затем вставьте аккумулятор в слот до щелчка.

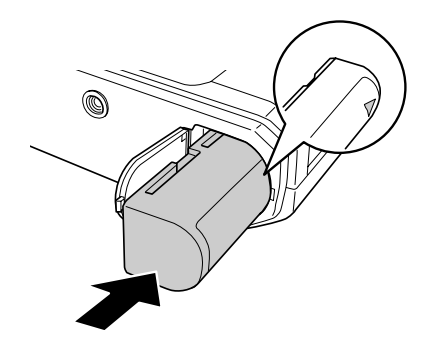

3. Закройте крышку аккумулятора.

### *Примечание:*

- ❏ *Проверьте уровень заряда аккумулятора, как это описано в раздел[е«Оставшийся заряд аккумулятора» на стр. 20](#page-23-3).*
- ❏ *Если вы обнаружите, что заряд аккумулятора не увеличивается после неоднократной зарядки, попробуйте полностью разрядить аккумулятор и зарядить его снова. Также возможно, что аккумулятор выработал свой ресурс и нуждается в замене.*

# <span id="page-14-1"></span><span id="page-14-0"></span>Установка и извлечение карт памяти

Вы не сможете производить фотосъемку, если карта памяти SD не установлена на вашей камере.

## c *Предостережение:*

- ❏ *Не используйте карты SD с грязными или поцарапанными контактами. Если контакты карты загрязнены, чтение и запись данных могут производиться неправильно.*
- ❏ *Никогда не устанавливайте и не вынимайте карту памяти, пока индикатор доступа к карте памяти горит.*
- ❏ *Избегайте использования или хранения карт памяти в местах, подверженных воздействию прямого солнечного света, или местах с повышенной температурой, влажностью или запыленностью.*
- ❏ *При установленной карте памяти держите крышку аккумулятора закрытой. Это защитит карту и слот карты памяти от загрязнения и статического напряжения. В противном случае данные на карте могут быть потеряны или повреждены.*
- ❏ *Воздействие статического напряжения на карту памяти может привести к нарушению работы карты.*

## *Примечание:*

*Чтобы правильно использовать карту памяти, обязательно ознакомьтесь с документацией к карте. При использовании карт памяти с другими устройствами прочитайте документацию к этим устройствам.*

## <span id="page-15-1"></span>Форматирование карты памяти

Форматирование карты памяти необходимо в том случае, если вы хотите удалить все данные с карты, или если сообщение на ЖК'мониторе рекомендует вам сделать это.

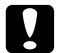

## c *Предостережение:*

- ❏ *Карта памяти SD должна быть отформатирована с помощью вашей камеры. Использование карты памяти SD, отформатированных с помощью других камер, может привести к ошибкам чтения/записи данных. Для получения дополнительной информации смотрите раздел [«Форматирование карты памяти» на стр. 34](#page-37-2).*
- ❏ *При форматировании карты памяти все данные будут удалены, включая данные, защищенные с помощью функции защиты от записи карты.*
- <span id="page-15-2"></span>❏ *Пока идет форматирование карты памяти, не вынимайте ее из камеры.*

# Функция защиты от записи

Карта памяти оборудована функцией защиты от записи для предотвращения случайной потери данных. Когда переключатель защиты от записи находится в закрытом положении, данные на карты памяти не могут быть удалены или перезаписаны.

> Переключатель защиты от записи

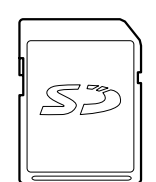

# <span id="page-15-0"></span>Установка карты памяти

1. Убедитесь, что индикатор доступа к карте памяти не горит, затем откройте крышку слота карты памяти.

<span id="page-15-3"></span>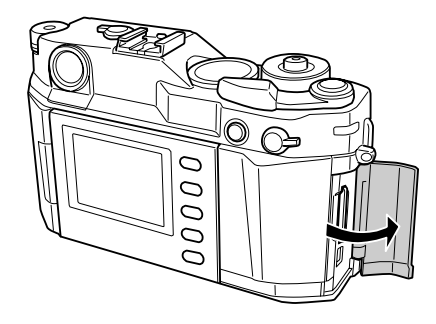

2. Вставьте карту памяти в слот до щелчка.

<span id="page-15-4"></span>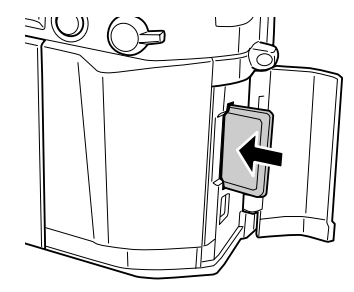

## *Примечание:*

*При установке карты памяти убедитесь, что карта правильно расположена, и вставьте ее до щелчка.*

3. Закройте крышку слота карты памяти.

## <span id="page-16-3"></span><span id="page-16-0"></span>Извлечение карты памяти

1. Убедитесь, что индикатор доступа к карте памяти не горит, затем откройте крышку слота карты памяти.

## c *Предостережение:*

- *Никогда не вынимайте карту памяти, если горит индикатор карты памяти. В противном случае данные на карте могут быть утеряны или повреждены.*
- 2. Нажмите на карту памяти, чтобы освободить фиксатор. Карта выдвинется из слота.

#### *Примечание:*

*Если карта не выдвигается, нажмите на нее еще раз.* 

- 3. Выньте карту.
- 4. Закройте крышку слота карты памяти.

# <span id="page-16-1"></span>Установка и снятие объектива

Вы можете устанавливать на вашу камеру сменные объективы с байонетом M. Кроме того, вы можете устанавливать объективы с байонетом L с помощью адаптера.

c *Предостережение:* ❏ *Некоторые объективы с байонетом M/L несовместимы с данной камерой. Например, объективы с наружным размером, превышающим 20,5 мм, не устанавливаются на эту камеру.*

### *Объективы, которые не могут быть использованы:*

- *9 HOLOGON 15 mm F8*
- *9 SUPER ANGULON 21 mm F3.4*
- *9 SUPER ANGULON 21 mm F4*
- *9 ELMARIT 28 mm F2.8 (самая старая модель)*
- *9F2 (Dual Range SUMMICRON)*

*При установке телескопических объективов, не складывайте объектив после подсоединения. Складывание объектива в камеру с усилием или установка объектива, пока он сложен, могут повредить камеру или объектив. Объективы, которые можно присоединять к камере,* 

## *но они не должны быть сложены:*

- *9 HEKTOR 50 mm F2.5*
- *9 ELMAR 50 mm F3.5*
- ❏ *Даже с одним и тем же объективом, качество изображения, получаемое при работе с этой камерой, может отличаться от качества изображения, созданного аналогичной камерой.*

# <span id="page-16-2"></span>Установка объектива с байонетом M

1. Расположите объектив таким образом, чтобы красная метка на корпусе камеры совпадала с красной меткой на объективе.

<span id="page-16-4"></span>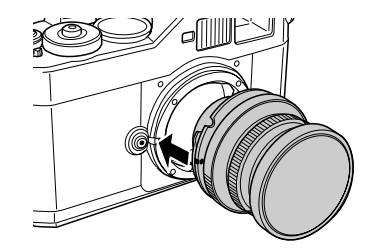

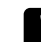

c *Предостережение: Не засовывайте пальцы в камеру или в крепление EM.*

2. Вставьте объектив в корпус камеры и поверните объектив по часовой стрелке. Раздастся щелчок.

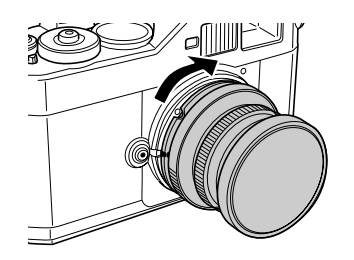

# <span id="page-17-0"></span>Снятие объектива с байонетом M

1. Нажмите и удерживайте кнопку фиксатора объектива, затем поворачивайте объектив против часовой стрелки.

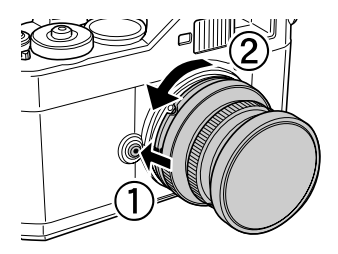

2. Отсоедините объектив от корпуса камеры.

<span id="page-17-3"></span>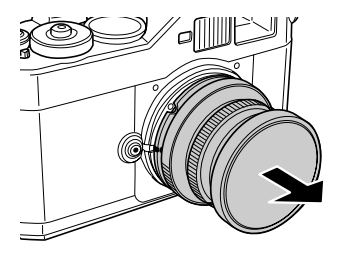

# <span id="page-17-1"></span>Установка объектива с байонетом L

## <span id="page-17-4"></span>*Примечание:*

- ❏ *Для установки на камеру объектива с байонетом L вам необходим*   $\partial$ ополнительный адаптер M-Bayonet.
- ❏ *Существует три типа адаптера M9Bayonet; вы можете использовать любой из них.*
- ❏ *Для получения информации о креплении адаптера M9Bayonet к корпусу камеры смотрите документацию из комплекта адаптера.*
- 1. Прикрепите адаптер M'Bayonet к корпусу камеры, не снимая крышки адаптера.

<span id="page-17-2"></span>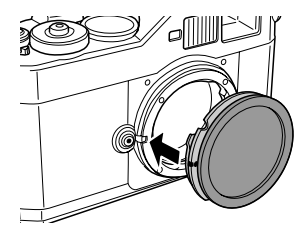

2. Поверните адаптер M'Bayonet по часовой стрелке, затем снимите крышку адаптера.

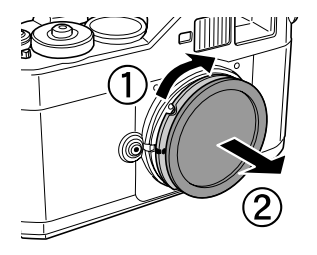

3. Вставьте объектив в крепление адаптера M'Bayonet и поверните объектив по часовой стрелке до щелчка.

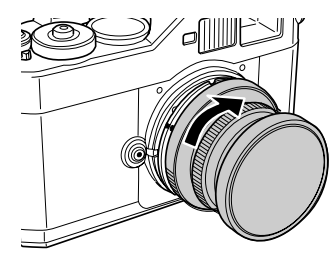

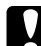

#### c *Предостережение:*

*Будьте осторожны, не прикручивайте объектив к камере слишком сильно.*

# <span id="page-18-0"></span>Снятие объектива с байонетом L

1. Открутите объектив, поворачивая его против часовой стрелки, затем выньте объектив из адаптера.

<span id="page-18-1"></span>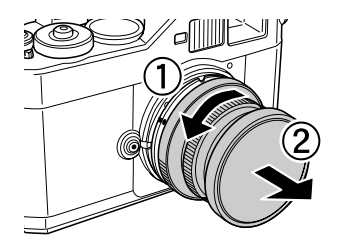

2. Отсоедините адаптер M'Bayonet от корпуса камеры.

#### *Примечание:*

*Для получения информации о снятии адаптера M9Bayonet с корпуса камеры смотрите документацию из комплекта адаптера.*

# <span id="page-19-0"></span>Настройка камеры

# <span id="page-19-1"></span>Включение камеры

1. Установите выключатель питания в положение on (вкл.).

<span id="page-19-3"></span>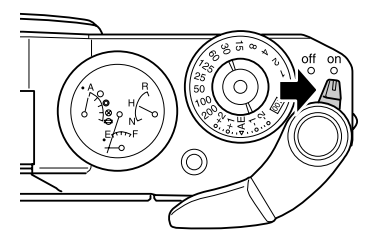

При включении на панели индикаторов в верхней части камеры будет отображена информация о текущем состоянии камеры (количество оставшихся фотографий, качество фотографии, оставшийся заряд аккумулятора и настройка баланса белого). Для получения дополнительной информации смотрите раздел [«Описание панели индикаторов» на стр. 20](#page-23-2).

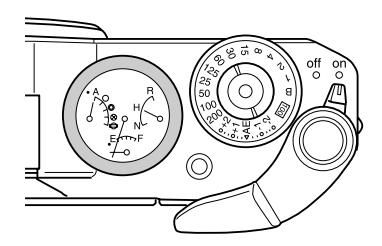

## *Примечание:*

*Чтобы выключить камеру, поверните выключатель питания в положение* off (выкл.)*.*

# <span id="page-19-2"></span>Установка времени и даты

<span id="page-19-5"></span>При первом включении камеры вам необходимо установить текущую дату (месяц, день и год) и время (часы и минуты) на ЖК'мониторе камеры. После того как вы установите время и дату, камера будет записывать их автоматически при каждой съемке фотографии.

## *Примечание:*

- ❏ *Если вы оставите камеру без аккумулятора, введенные данные даты и времени будут удалены приблизительно через два дня после извлечения аккумулятора.*
- ❏ *После зарядки аккумулятора убедитесь, что настройки даты и времени верны. Если необходимо установите дату и время снова.*
- ❏ *Вы можете изменять настройки даты и времени с помощью меню Basic Setup (Основная настройка). Для получения дополнительной информации смотрите раздел [«Меню Basic Setup \(Основная](#page-42-0)  [настройка\)» на стр. 39](#page-42-0).*

Для установки даты и времени выполните следующие действия.

- <span id="page-19-4"></span>1. Включите камеру.
- 2. Откройте ЖК-монитор и нажмите на кнопку ЖК-монитора. На ЖК-мониторе появится меню Time and Date (Время и дата) Для получения информации о том, как открыть ЖК-монитор, смотрите раздел «Использование ЖК-монитора» на стр. 37.

3. Проверьте, что в меню выделено значение года, и, поворачивая навигационный джойстик по часовой или против часовой стрелки, установите необходимое значение.

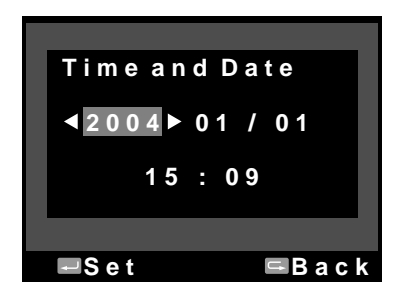

## *Примечание:*

*При вращении навигационного джойстика по часовой стрелке значение увеличивается, при вращении против часовой стрелки значение уменьшается.*

- 4. Нажмите на кнопку ENTER (Ввод). Введенное вами значение года будет сохранено, и активизируется значение месяца.
- 5. Повторите шаги 3 и 4 , пока не установите все значения даты и времени. Настройки времени и даты будут сохранены, после чего откроется меню Basic Setup (Основная настройка).

# <span id="page-20-2"></span><span id="page-20-0"></span>Настройка формата отображения даты

Вы можете настраивать формат, в котором будет отображаться дата.

1. Выберите пункт Date Format (Формат даты) в меню Basic Setup (Основная настройка) с помощью навигационного джойстика, затем нажмите на кнопку ENTER (Ввод). Откроется меню Date Format (Формат даты). Для получения подробной информации об использовании меню смотрите раздел [«Меню Basic Setup](#page-42-0)  [\(Основная настройка\)» на стр. 39](#page-42-0).

2. Выберите формат, в котором будет отображаться год, месяц и день, с помощью навигационного джойстика.

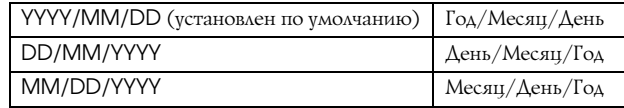

3. Нажмите на кнопку ENTER (Ввод). Настройки формата даты будут сохранены, после чего откроется меню Basic Setup (Основная настройка).

# <span id="page-20-3"></span><span id="page-20-1"></span>Установка языка

Вы можете выбрать язык, на котором будут отображаться все сообщения ЖК-монитора.

- 1. Выберите пункт Language (Язык) в меню Basic Setup (Основная настройка) с помощью навигационного джойстика, затем нажмите на кнопку ENTER (Ввод). Для получения подробной информации об использовании меню смотрите раздел [«Меню Basic Setup](#page-42-0)  [\(Основная настройка\)» на стр. 39.](#page-42-0)
- 2. Выберите язык с помощью навигационного джойстика и нажмите на кнопку ENTER (Ввод).

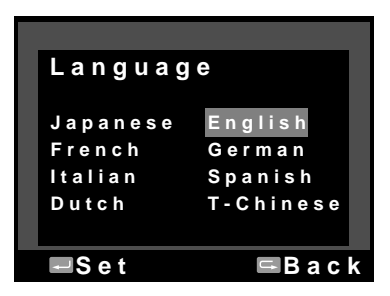

Настройки языка будут сохранены, после чего откроется меню Basic Setup (Основная настройка).

# <span id="page-21-4"></span><span id="page-21-0"></span>Настройка режима энергосбережения

Если на включенной камере долгое время не выполняется никаких действий, ЖК'монитор автоматически выключается, и камера автоматически переключается в режим энергосбережения.

## *Примечание:*

*Для того чтобы камера вышла из режима энергосбережения, вы можете нажать на любую кнопку. Камера вернется в последний используемый режим работы.*

- 1. Выберите пункт Power Save Timer (Режим энергосбережения) с помощью навигационного джойстика, затем нажмите на кнопку ENTER (Ввод). Для получения подробной информации об использовании меню смотрите раздел [«Меню Basic Setup](#page-42-0)  [\(Основная настройка\)» на стр. 39](#page-42-0).
- 2. С помощью навигационного джойстика установите время, по истечению которого камера будет переключаться в режим энергосбережения, затем нажмите на кнопку ENTER (Ввод). Доступны следующие значения: 3 min (установлено по умолчанию), 5 min (установлено по умолчанию), 10 min или 20 min.

Новые настройки будут сохранены, после чего откроется меню Basic Setup (Основная настройка).

## <span id="page-21-1"></span>Назначение функции для кнопки USER (Пользователь)

Выполните следующие действия, чтобы назначить для кнопки USER (Пользователь) какую'либо функцию. Вы можете назначить одну из следующих функций: Delete (Удалить), Lock (Защита), Magnify (Увеличение), Print (Печать), Settings (Текущие настройки) и Film (Профиль). По умолчанию для кнопки USER (Пользователь) назначена функция Delete (Удалить).

1. Выберите пункт Assign User Button (Назначение пользовательской функции) в меню Camera Settings (Настройки камеры) с помощью навигационного джойстика, затем нажмите

на кнопку ENTER (Ввод). Для получения подробной информации об использовании меню смотрите раздел [«Меню Camera Settings](#page-42-1)  [\(Настройка камеры\)» на стр. 39](#page-42-1).

2. Выберите функцию с помощью навигационного джойстика, затем нажмите на кнопку ENTER (Ввод).

Выбранная функция будет назначена для кнопки USER (Пользователь), после чего откроется меню Camera Settings (Настройки камеры).

# <span id="page-21-2"></span>Проверка текущих настроек камеры

<span id="page-21-5"></span>Вы можете проверять текущие настройки камеры с помощью ЖК-монитора.

1. Выберите пункт Current Settings (Текущие настройки) в меню Camera Settings (Настройки камеры) с помощью навигационного джойстика. Для получения подробной информации об использовании меню смотрите раздел [«Меню Camera Settings \(Настройка камеры\)»](#page-42-1)  [на стр. 39](#page-42-1).

<span id="page-21-3"></span>Откроется меню Current Settings (Текущие настройки).

**C u r r e n t S e t t i n g s D a t e : 2 0 0 4 / 0 1 / 0 1 0 0 : 0 0 C o l o r : C o l o r F i l m : F i l m 1 B a c k E = L , S = M , T = H , C = L , N = L P o w e r S a v e T i m e r : 5 m i n S e q u e n t i a l N u m b e r i n g : O n U S E R B u t t o n : D e l e t e**

2. После проверки информации о текущих настройках камеры, нажмите на кнопку CANCEL (Отмена), чтобы вернуться в меню Camera Settings (Настройки камеры).

# <span id="page-22-0"></span>Сброс всех настроек камеры

<span id="page-22-5"></span>Эта функция используется для того, чтобы сбросить все текущие настройки камеры к их значениям, установленным по умолчанию.

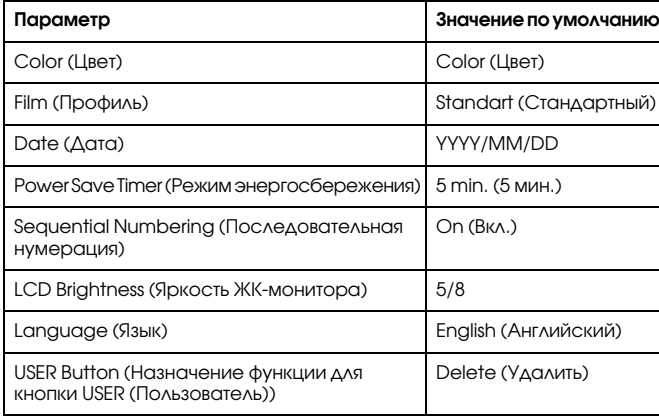

Выполните следующие действия для сброса всех настроек камеры.

- 1. Выберите пункт Initialize Settings (Инициализировать настройки) в меню Camera Settings (Настройки камеры) с помощью навигационного джойстика, затем нажмите на кнопку ENTER (Ввод). Откроется меню Initialize Settings (Инициализировать настройки). Для получения подробной информации об использовании меню смотрите раздел [«Меню](#page-42-1)  [Camera Settings \(Настройка камеры\)» на стр. 39](#page-42-1).
- 2. Проверьте, что пункт OK выделен, затем нажмите на кнопку ENTER (Ввод). Текущие настройки камеры будут сброшены, после чего откроется меню Camera Settings (Настройки камеры).

# <span id="page-22-1"></span>Работа затвора

## <span id="page-22-2"></span>Рабочие положения затвора

<span id="page-22-4"></span>Кнопка затвора камеры имеет два положения срабатывания:

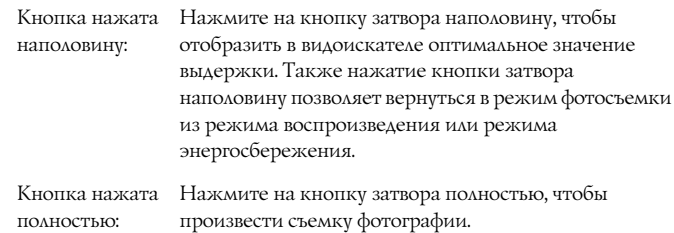

# <span id="page-22-3"></span>Фокусировка

Чтобы сфокусировать объектив на определенном объекте (например, группе людей), с помощью видоискателя совместите двойные изображения друг с другом, вращая фокусирующее кольцо объектива.

## *Примечание:*

*При фокусировке смотрите точно в центр окуляра видоискателя.*

## Дополнительная фокусировка

Для более точной фокусировки с помощью вертикальных линий отрегулируйте объектив таким образом, чтобы линии были совмещены.

# <span id="page-23-0"></span>Фотосъемка

# <span id="page-23-2"></span><span id="page-23-1"></span>Описание панели индикаторов

<span id="page-23-5"></span>С помощью панели индикаторов, расположенной в верхней части камеры, вы можете контролировать текущее состояние камеры. Четыре индикатора позволяют следить за количеством оставшихся фотографий, качеством фотографии, оставшимся зарядом аккумулятора и установленным балансом белого. Индикаторы реализованы в виде четырех стрелок, указывающих на соответствующее значение шкалы. *Примечание:*

*Если стрелки индикаторов нуждаются в калибровке, вы можете откалибровать их вручную. Для получения дополнительной информации смотрите раздел [«Калибровка панели индикаторов» на стр. 29](#page-32-0).*

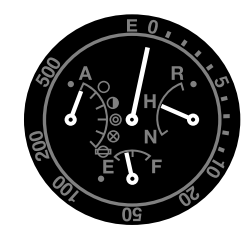

## Количество оставшихся фотографий

Длинная стрелка в верхней части панели показывает количество оставшихся фотографий (от 0 до 500). Если карта памяти SD не установлена в камере или возникла ошибка, стрелка указывает на значение E.

## *Примечание:*

*Хотя значение «500» является максимальным значением шкалы, фактическое число оставшихся фотографий равно 999.*

## <span id="page-23-4"></span>Качество фотографии

Короткая стрелка в правой части панели показывает установленное в настоящий момент качество фотосъемки. Качество фотосъемки обозначается как N (Нормальное: 2240 × 1488 пикселей),  $H$  (Высокое: 3008  $\times$  2000 пикселей) или R (CCD-RAW).

## <span id="page-23-3"></span>Оставшийся заряд аккумулятора

Короткая стрелка в нижней части панели показывает оставшийся заряд аккумулятора. Текущий уровень заряда аккумулятора указывается от значения E (Пустой) до значения F (Полный).

## Баланс белого

Короткая стрелка в левой части панели показывает установленное в настоящий момент значение баланса белого. Значениям баланса белого соответствуют следующие обозначения.

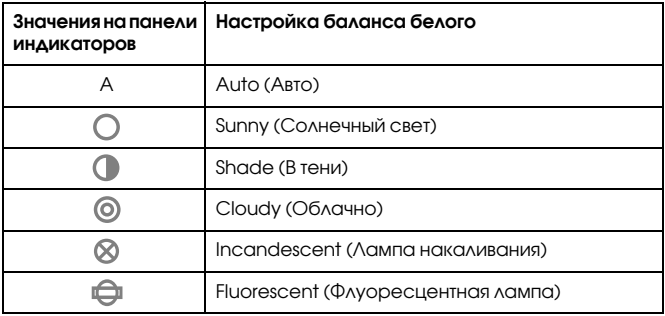

# <span id="page-24-0"></span>Настройка качества фотосъемки

Перед началом фотосъемки вам необходимо выбрать качество съемки (формат, размер и степень сжатия). Выбирайте качество фотосъемки в зависимости от того, как вы планируете использовать отснятое изображение.

## Настройка качества фотографий

<span id="page-24-3"></span><span id="page-24-2"></span>При съемке фотографий с помощью данной камеры, изображения сохраняются в формате JPEG или RAW. В таблице описаны форматы изображений и степень их сжатия (формат RAW не предусматривает сжатия):

<span id="page-24-6"></span>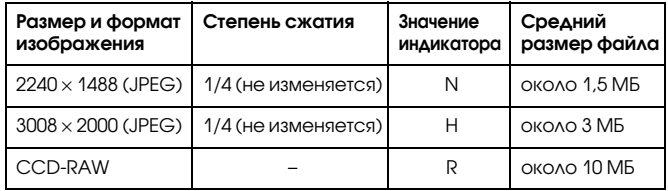

Выполните следующие действия для настройки качества фотосъемки.

1. Переключите рычаг Photo quality/WB (Качество фото/Баланс белого) в положение Q.

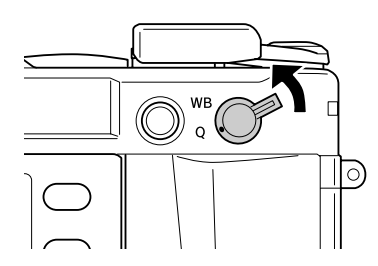

<span id="page-24-4"></span>2. Установите необходимое качество фотосъемки с помощью навигационного джойстика.

Выбранное качество фотосъемки будет отображено на панели индикаторов (короткая стрелка с правой стороны панели). Для получения дополнительной информации смотрите раздел [«Описание панели индикаторов» на стр. 20](#page-23-1).

3. Верните рычаг Photo quality/WB (Качество фото/Баланс белого) в центральное положение.

# <span id="page-24-5"></span><span id="page-24-1"></span>Настройка баланса белого цвета

Функция настройки баланса белого используется для съемки при разном освещении. Это позволяет естественно отображать белый цвет в любой ситуации. Камера имеет два режима настройки баланса белого – автоматический и ручной. В ручном режиме вы можете настраивать баланс белого в зависимости от освещения и объекта съемки. Для ручной настройки баланса белого выполните следующие действия.

1. Переключите рычаг Photo quality/WB (Качество фото/Баланс белого) в положение WB.

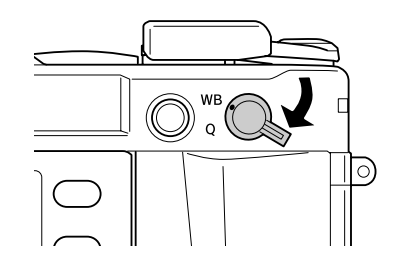

2. Установите необходимое значение баланса белого (источник света) с помощью навигационного джойстика. Выберите одно из значений Auto (Авто), Sunny (Солнечно), Shade (В тени), Cloudy (Облачно), Incandescent (Лампа накаливания) или Fluorescent (Флуоресцентная лампа).

## *Примечание:*

*Вы можете проверить установленное значение баланса белого с помощью панели индикаторов. Для получения дополнительной информации смотрите раздел [«Описание панели индикаторов»](#page-23-1)  [на стр. 20](#page-23-1).*

3. Верните рычаг Photo quality/WB (Качество фото/Баланс белого) в центральное положение.

# <span id="page-25-0"></span>Настройки чувствительности ISO

Чувствительность является показателем того, насколько быстро камера реагирует на свет. Вы можете настроить светочувствительность вручную или позволить сделать это камере автоматически. Выполните следующие действия для настройки чувствительности ISO.

<span id="page-25-4"></span>1. Поднимите и удерживайте дисковый переключатель выдержки/ чувствительности ISO.

<span id="page-25-5"></span>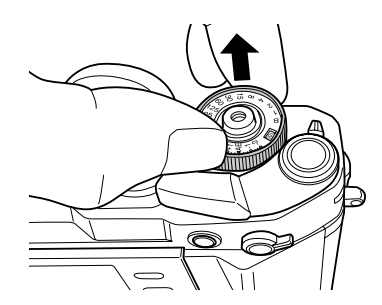

2. Установите дисковый переключатель в нужное положение. Для настройки чувствительности ISO вы можете выбрать одно из следующих значений: 200, 400, 800 или1600.

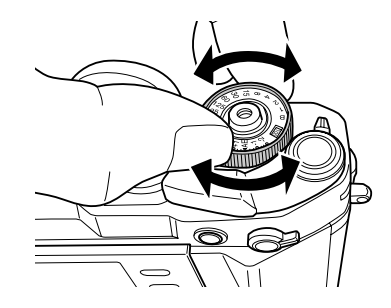

3. Отпустите дисковый переключатель выдержки/чувствительности ISO. *Примечание:*

*Если объект съемки затемнен, устанавливайте более высокое значение чувствительности ISO. Это позволить сократить время фокусировки и уменьшит вероятность смазывания изображения. Однако в этом случае ваши фотографии могут содержать шумы, терять цвета или обладать зернистостью.*

# <span id="page-25-2"></span><span id="page-25-1"></span>Настройка экспозиции с приоритетом диафрагмы

Когда вы устанавливаете значение диафрагмы, выдержка устанавливается автоматически. Выполните следующие действия для настройки диафрагмы.

- <span id="page-25-3"></span>1. Поверните дисковый переключатель выдержки в положение AE.
- 2. Поворачивая кольцо настройки диафрагмы, установите необходимое значение.

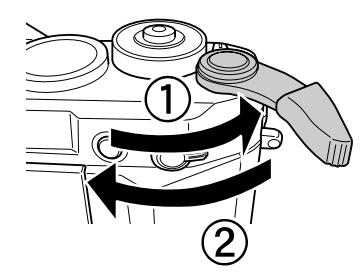

4. Настройте фокус.

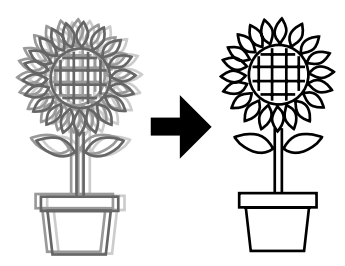

5. Нажмите на кнопку затвора полностью.

В зависимости от диафрагмы будет установлена соответствующая выдержка, и фотография будет снята.

### *Примечание*

- ❏ *Если при выбранном в меню Film Setting (Настройка профиля) значении Hi (Высокое) выбрано NR (Понижение шумов) и установлена выдержка более 2 секунд, после съемки фотографии автоматически сработает операция понижения шумов. При устранении шумов не выключайте камеру, пока индикатор карты памяти SD не погаснет. В противном случае на карте памяти сохранится изображение без применения операции понижения шумов.*
- ❏ *При съемке ярких объектов и быстро двигающихся объектов рекомендуется устанавливать минимальную выдержку.*
- ❏ *Вы можете производить съемку фотографий, вручную зафиксировав значение диафрагмы. Для получения дополнительной информации смотрите раздел [«Фиксация значения диафрагмы» на стр. 26](#page-29-0).*

## Компенсация экспозиции

<span id="page-26-0"></span>Функция компенсации экспозиции используется для изменения настройки экспозиции, установленной камерой. Значение компенсации экспозиции можно устанавливать от значения AE -2,0 EV (недоэкспонированная фотография) до AE +2,0 EV (переэкспонированная фотография). Вы можете изменять значение компенсации экспозиции с помощью дискового переключателя выдержки.

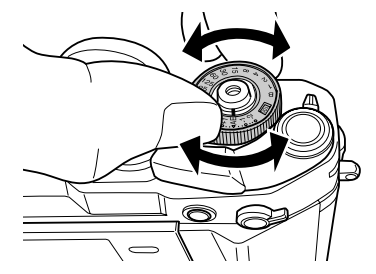

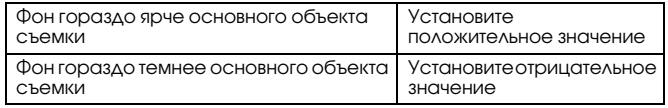

## *Примечание:*

- ❏ *При переключении дискового переключателя с значения AE (0) на другое значение, поворачивайте дисковый переключатель, удерживая фиксатор дискового переключателя.*
- ❏ *Для отмены настройки компенсации экспозиции поверните дисковый переключатель в положение* AE*. Значение компенсации экспозиции станет равным нулю.*

## Фиксация значения экспозиции (AE lock)

Кнопка AE'lock используется при съемке фотографий с фиксированным значением экспозиции. Эта функция используется для настройки экспозиции перед съемкой подсвеченных объектов.

1. Наведите камеру на объект, с которого вы хотите произвести настройку экспозиции, и нажмите на кнопку AE'lock. Настройка экспозиции будет зафиксирована до тех пор, пока кнопка AE'lock остается нажатой.

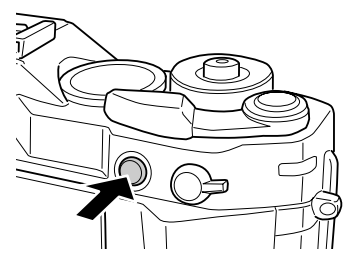

2. Удерживая кнопку AE'lock нажатой, наведите камеру на объект съемки и нажмите на кнопку затвора.

<span id="page-27-1"></span>Фотография будет снята с использованием настройки экспозиции, которую вы зафиксировали при нажатии на кнопку AE'lock.

## *Примечание:*

*Зафиксированное значение экспозиции не изменится, даже если вы нажмете на кнопку затвора наполовину.*

# <span id="page-27-3"></span><span id="page-27-0"></span>Настройка экспозиции с приоритетом выдержки

Вы можете вручную установить выдержку, установив значение от 1 до 2000 сек., или включить режим Bulb (B). Этот режим используется для съемки быстро двигающихся объектов или в том случае, если у вас недостаточно времени для настройки фокуса.

<span id="page-27-4"></span>Выполните следующие действия для фиксации значения выдержки.

- 1. Взведите затвор с помощью рычага взвода затвора.
- 2. Поворачивая дисковый переключатель выдержки, установите необходимое значение (от 1 до 2000).

## *Примечание*

*Для переключения из автоматического режима настройки выдержки в ручной поворачивайте дисковый переключатель выдержки, удерживая фиксатор дискового переключателя.*

3. Нажмите на кнопку затвора наполовину. В окне видоискателя замигает оптимальное значение выдержки, а также будет отображено текущее значение выдержки.

<span id="page-27-2"></span>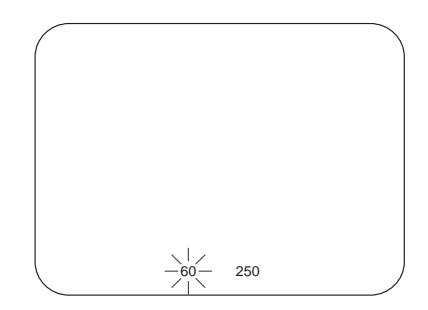

- 4. Поворачивайте кольцо настройки диафрагмы до тех пор, пока теущее значение выдержки не станет равным отптимальному значению (отображаемое оптимальное значение выдержки перестанет мигать).
- 5. Настройте фокус.
- 6. Нажмите на кнопку затвора полностью для съемки фотографии. *Примечание:*
- ❏ *Если вы установили малое время выдержки, вы сможете снимать даже быстродвижущиеся объекты как статичное изображение.*
- ❏ *Чтобы избежать смазывания изображения, устанавливайте время выдержки, рассчитанное по формуле «1 сек./фокусное расстояние» При фотосъемке с большей выдержкой, рекомендуется использовать штатив.*

# <span id="page-28-0"></span>Режим Bulb (B)

<span id="page-28-2"></span>Режим bulb используется для съемки астрономических объектов или для съемки ночью. В этом режиме шторки затвора остаются открытыми пока нажата кнопка затвора.

- 1. Поверните дисковый переключатель в положение B.
- 2. Поворачивая кольцо настройки диафрагмы, установите необходимое значение.
- 3. Взведите затвор.
- 4. Настройте фокус.
- 5. Держите кнопку затвора нажатой, пока не будет достигнуто желаемое значение выдержки. Когда кнопка затвора будет отпущена, съемка завершится.

### *Примечание:*

- ❏ *Если при выбранном в меню Film Setting (Настройка профиля) значении Hi (Высокое) выбрано NR (Понижение шумов) и установлена выдержка более 2 секунд, после съемки фотографии автоматически сработает операция понижения шумов. При устранении шумов не выключайте камеру, пока индикатор карты памяти SD не погаснет. В противном случае на карте памяти сохранится изображение без применения операции понижения шумов.*
- ❏ *При съемке фотографий в режиме bulb, используйте штатив или кабель удаленного спуска затвора. Это позволит избежать смазывания изображения.*
- ❏ *Устанавливайте или отсоединяйте кабель удаленного спуска затвора, как это показано на рисунке.*

<span id="page-28-1"></span>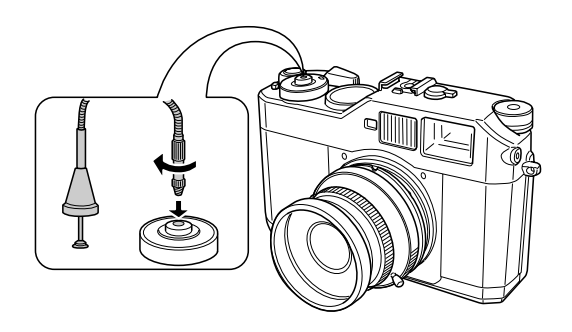

# <span id="page-29-0"></span>Фиксация значения диафрагмы

<span id="page-29-4"></span>Для фотосъемки с фиксированным значением диафрагмы выполните следующие действия.

- 1. Взведите затвор с помощью рычага взвода затвора.
- 2. Поворачивая кольцо диафрагмы, установите необходимое значение.
- 3. Нажмите на кнопку затвора наполовину. В окне видоискателя замигает оптимальное значение выдержки, а также будет отображено текущее значение выдержки.

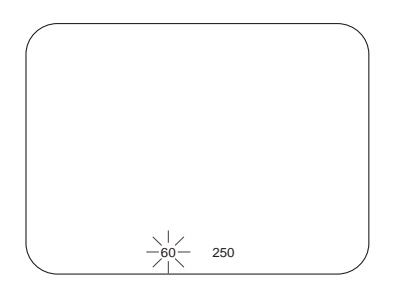

- 4. Поворачивайте кольцо настройки выдержки до отображения оптимального значения выдержки.
- 5. Настройте фокус.
- 6. Нажмите на кнопку затвора полностью для съемки фотографии.

## *Примечание:*

*Вы можете производить съемку фотографий, даже если вручную настроено только значение диафрагмы. Для получения дополнительной информации смотрите раздел [«Настройка](#page-25-1)  [экспозиции с приоритетом диафрагмы» на стр. 22](#page-25-1).*

# <span id="page-29-1"></span>Выбор кадра

Доступны следующие значения кадра: 28 мм, 35 мм и 50 мм. Поворачивая переключатель кадра, вы можете выбирать угол обзора видоискателя в зависимости от используемого объектива и фокусного расстояния. Функция автоматической компенсации несовпадения границ кадра видоискателя и кадра объектива включается автоматически в зависимости от характеристик используемого объектива.

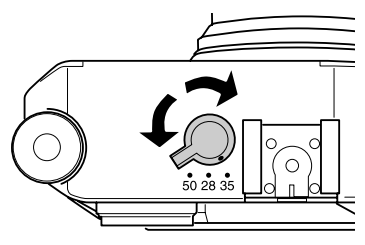

Эта функция позволяет изображению, отображаемому в видоискателе, соответствовать изображению, захватываемому объективом.

# <span id="page-29-2"></span>Настройка цвета

<span id="page-29-3"></span>При съемке фотографий вы можете производить настройку цвета изображения (цветное/монохромное). По умолчанию установлено цветное изображение. Если в меню Color Setting (Настройка цвета) выбрано Monochrome (Монохромное), вы можете выбирать фильтр цвета в меню Monochrome Filter (Монохромный фильтр).

1. Выберите пункт Color setting (Настройка цвета) в меню Camera Settings (Настройка камеры) с помощью навигационного джойстика, затем нажмите на кнопку ENTER (Ввод). Откроется меню Color Setting (Настройка цвета). Для получения подробной информации об использовании меню смотрите раздел [«Структура меню» на стр. 37](#page-40-3).

- 2. Выберите Color (Цветное) или Monochrome (Монохромное). Для съемки цвет в цвет с помощью навигационного джойстика выберите пункт Color (Цветное) и нажмите на кнопку ENTER (Ввод). Настройка цвета завершится, и на дисплее отобразится меню Camera Settings (Настройка камеры). Для получения монохромного изображения с помощью навигационного джойстика выберите Monochrome (Монохромное) и нажмите на кнопку MENU(Меню). Откроется меню Monochrome Filter (Монохромный фильтр). Перейдите к шагу 3.
- 3. С помощью навигационного джойстика выберите один из следующих фильтров и нажмите на кнопку ENTER (Ввод).

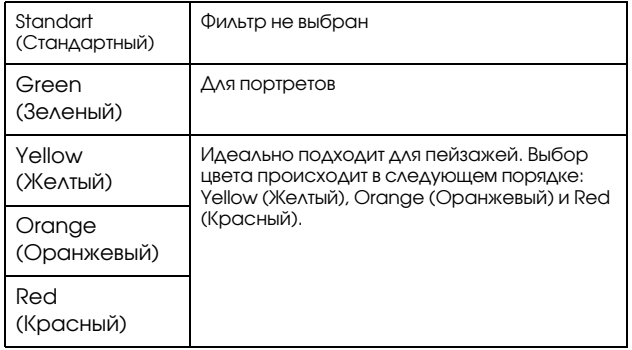

Настройки цвета будут сохранены, после чего откроется меню Camera Settings (Настройки камеры).

#### *Примечание:*

При выборе монохромного фильтра, вы можете создавать монохромные изображения с применением цветных фильтров.

# <span id="page-30-0"></span>Настройка профиля изображения

Вы можете установить один из следующих профилей изображения: Standard (Стандартный) или от Film1 (Профиль 1) до Film3 (Профиль 3).

<span id="page-30-1"></span>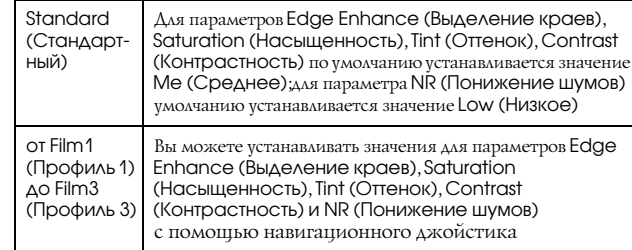

Для настройки параметров от Film1 (Профиль 1) до Film3 (Профиль 3) выполните следующие действия.

- 1. Выберите пункт Film Setting (Настройка профиля) в меню Camera Settings (Настройка камеры) с помощью навигационного джойстика, затем нажмите на кнопку MENU (Меню). Откроется меню Film Setting (Настройка профиля). Для получения подробной информации об использовании меню смотрите раздел [«Меню](#page-42-1)  [Camera Settings \(Настройка камеры\)» на стр. 39.](#page-42-1)
- 2. Выберите профиль, который вы хотите настроить (от Film1 (Профиль 1) до Film3 (Профиль 3 )), затем нажмите на кнопку ENTER (Ввод). Откроется меню Film Setting (Настройка профиля) выбранного профиля.
- 3. Выберите параметр, который вы хотите настроить, с помощью навигационного джойстика, затем нажмите на кнопку ENTER (Ввод). Для каждого профиля вы можете выбирать значения следующих параметров: Edge Enhance (Выделение краев), Saturation (Насыщенность), Tint (Оттенок), Contrast (Контрастность) и NR (Понижение шумов).
- 4. Установите значение параметра с помощью навигационного джойстика, затем нажмите на кнопку ENTER (Ввод). Вы можете установить одно из следующих значений: Lo (Низкое), Me (Среднее) и Hi (Высокое).
- 5. Повторите выполнение шагов 3 и 4 для выбора желаемых значений.
- 6. После настройки всех параметров выберите пункт Finish (Завершить), затем нажмите на кнопку ENTER (Ввод). Новые настройки будут сохранены, после чего откроется меню Camera Settings (Настройки камеры).

# <span id="page-31-0"></span>Использование вспышки

<span id="page-31-2"></span>При съемке фотографий в условиях плохой освещенности на камеру может быть установлена дополнительная вспышка.

- 1. Установите дополнительную вспышку, используя разъем для дополнительных устройств или Х - контакт.
- 2. Взведите затвор.
- 3. Установите выдержку 1/125 сек. или меньше.
- 4. Настройте фокус и определите расстояние между объективом и объектом съемки.
- 5. Определите значение диафрагмы в зависимости от расстояния, используя список соответствия значений диафрагмы. Список содержится в документации к вспышке.
- 6. Поворачивая кольцо настройки диафрагмы, установите необходимое значение.
- Еще раз выполните настройку фокуса и нажмите на кнопку затвора.

## *Примечание:*

*Для получения информации о вспышке смотрите документацию к вспышке.* 

# <span id="page-31-1"></span>Настройка последовательной нумерации фотографий

<span id="page-31-3"></span>Вы можете сохранять отснятые фотографии, используя последовательные числа для их нумерации.

1. Выберите пункт Sequential Numbering (Последовательная нумерация)в меню Basic Setup (Основная настройка) с помощью навигационного джойстика, затем нажмите на кнопку ENTER (Ввод). Для получения подробной информации об использовании меню смотрите раздел [«Меню Basic Setup \(Основная настройка\)»](#page-42-0)  [на стр. 39](#page-42-0).

Откроется меню Sequential Numbering (Последовательная нумерация).

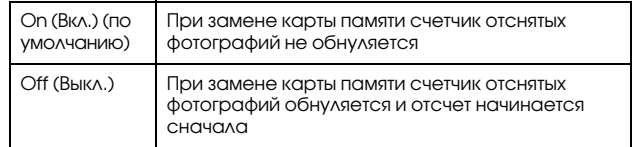

2. Используя навигационный джойстик, выделите значение On (Вкл.) или Off (Выкл.), затем нажмите на кнопку ENTER (Ввод). Новые настройки будут сохранены, после чего откроется меню Basic Setup (Основная настройка).

# <span id="page-32-1"></span><span id="page-32-0"></span>Калибровка панели индикаторов

<span id="page-32-2"></span>С помощью панели индикаторов, расположенной в верхней части камеры, вы можете контролировать текущее состояние камеры. Четыре индикатора позволяют следить за количеством оставшихся фотографий, качеством фотографии, оставшимся зарядом аккумулятора и установленным балансом белого цвета. Индикаторы реализованы в виде четырех стрелок, указывающих на соответствующее значение шкалы. Если какая'либо стрелка индикатора показывает неточные значения, выполните следующие действия для ее калибровки.

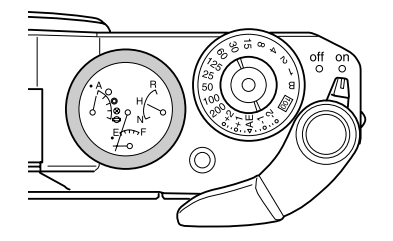

- 1. Выберите пункт Calibrate Needles (Калибровка индикаторов) в меню Camera Settings (Настройки камеры) с помощью навигационного джойстика, затем нажмите на кнопку ENTER (Ввод). Откроется меню Calibrate Needles (Калибровка индикаторов). Для получения подробной информации об использовании меню смотрите раздел [«Меню Camera Settings \(Настройка камеры\)»](#page-42-1)  [на стр. 39](#page-42-1).
- 2. С помощью навигационного джойстика выберите индикатор, который нуждается в калибровке, затем нажмите на кнопку ENTER (Ввод).

На панели расположены следующие индикаторы.

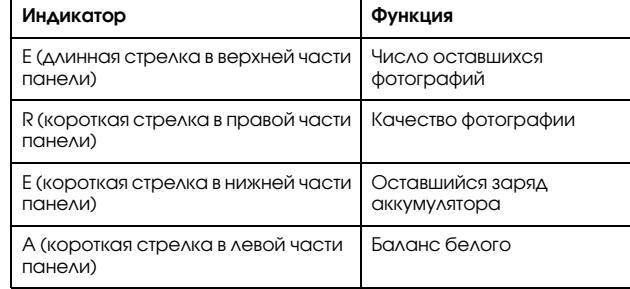

## *Примечание:*

*Для получения информации о панели индикаторов смотрите раздел [«Описание панели индикаторов» на стр. 20](#page-23-1).*

- 3. С помощью навигационного джойстика выберите, в какую сторону будет производится калибровка индикатора, затем нажмите на кнопку ENTER (Ввод). Стрелка выбранного индикатора будет перемещаться на одно деление всякий раз, когда будет нажиматься кнопка ENTER (Ввод).
- 4. Повторяйте шаг 3, пока стрелка индикатора не будет установлена в нужное положение.
- 5. Выберите пункт Finish (Закончить) с помощью навигационного джойстика, затем нажмите на кнопку ENTER (Ввод).
- 6. Для калибровки другого индикатора повторно выполните шаги 2–5. Чтобы завершить калибровку индикаторов с помощью навигационного джойстика выберите Finish (Завершить) и нажмите на кнопку ENTER (Ввод).

Стрелка выбранного индикатора вернется к текущему значению, после чего откроется меню Camera Settings (Настройка камеры).

# <span id="page-33-0"></span>Просмотр фотографий и работа с ними

# <span id="page-33-1"></span>Просмотр фотографий с помощью ЖК-монитра

<span id="page-33-4"></span>При включении камера переключается в режим фотосъемки. Для просмотра фотографий откройте ЖК-монитор и нажмите на кнопку ЖК-монитора. Камера переключится из режима фотосъемки в режим воспроизведения, и на ЖК'мониторе появится последняя отснятая фотография (фотография с наибольшим номером). Для получения информации об использовании ЖК-монитора смотрите раздел «Использование ЖК-монитора» [на стр. 37](#page-40-4).

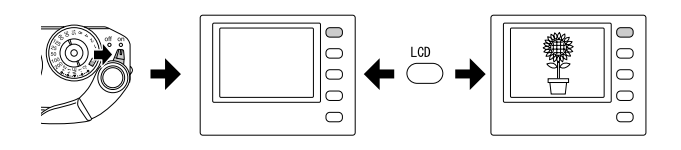

# <span id="page-33-2"></span>Просмотр предыдущей или следующей фотографии

Для просмотра предыдущей и следующей фотографии поворачивайте навигационный джойстик по часовой или против часовой стрелки соответственно.

# <span id="page-33-5"></span><span id="page-33-3"></span>Переключение стилей экрана монитора

В режиме воспроизведения, фотографии могут быть отображены с помощью семи нижеописанных стилей. Для переключения стилей экрана монитора поднимите навигационный джойстик в верхнее положение и поворачивайте его по часовой или против часовой стрелке.

- ' Стандартный экран (установлен по умолчанию)
- ' Экран основной информации
- ' Экран гистограммы
- ' Экран высветления
- ' Экран кадрирования
- ' Экран подробной информации
- Экран отображения 4-х фотографий

## *Примечание*

*При первом включении режима воспроизведения фотографии отображаются в стандартном экране. В следующий раз при включении режима воспроизведения фотографии отображаются в последнем выбранном стиле.*

## <span id="page-34-0"></span>Обозначения на экране монитора

Значки, отображающиеся в нижней части ЖК-монитора, обозначают нижеописанные функции и операции.

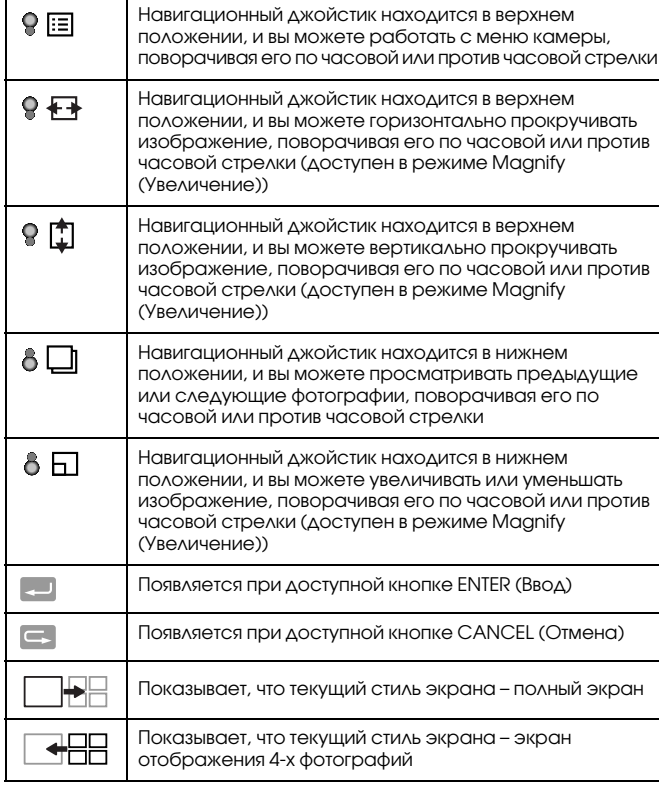

### *Примечание:*

- ❏ *Если аккумулятор начнет разряжаться, над значком навигационного джойстика появится значок аккумулятора .*
- ❏ *Текущее положение навигационного джойстика (верхнее или нижнее) обозначается значком (верхнее) или значком (нижнее) (оба значка зеленого цвета) в левой нижней части экрана.*

## Содержание экрана

<span id="page-34-1"></span>Различные стили экрана монитора содержат следующую информацию:

## Стандартный экран

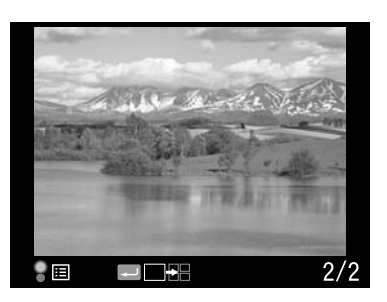

❏ Номер текущей фотографии/общее количество фотографий (максимум 9999)

## <span id="page-35-3"></span>Экран основной информации

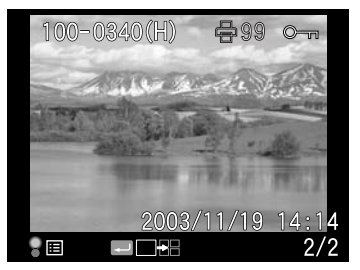

- ❏ Номер текущей фотографии/общее количество фотографий (максимум 9999)
- ❏ Дата и время съемки фотографии
- ❏ Номер файла
- ❏ Качество фотографии
- ❏ Значок ( ) (отображается, если файл защищен от удаления)
- ❏ Значок печати ( ) с количество отпечатков (отображается, если были заданы настройки DPOF)

## <span id="page-35-1"></span>Экран гистограммы

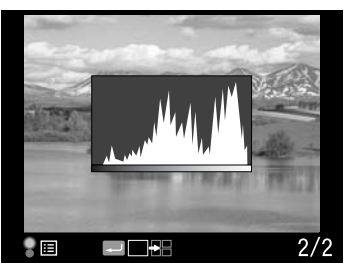

- ❏ Номер текущей фотографии/общее количество фотографий (максимум 9999)
- ❏ Гистограмма

## <span id="page-35-0"></span>Экран высветления

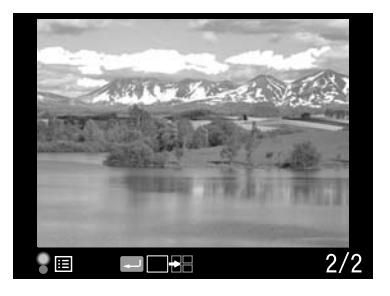

- ❏ Номер текущей фотографии/общее количество фотографий (максимум 9999)
- ❏ Экран высветления

## <span id="page-35-2"></span>Экран кадрирования

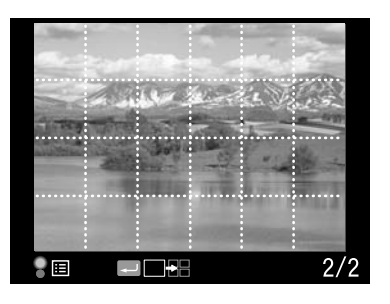

- ❏ Кадрирующая сетка
- ❏ Номер текущей фотографии/общее количество фотографий (максимум 9999)

## <span id="page-36-2"></span>Экран подробной информации

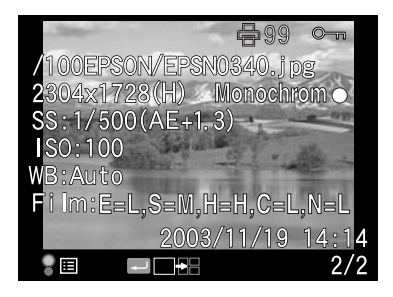

- ❏ Номер текущей фотографии/общее количество фотографий (максимум 9999)
- ❏ Дата и время съемки фотографии
- ❏ Имя файла (номер и формат файла)
- ❏ Тип изображения
- ❏ Качество фотографии
- ❏ Выдержка (при съемке с автоэкспозицией отображается «AE» и значение коррекции экспозиции. Например, AE+1,3)
- ❏ Чувствительность ISO
- ❏ Баланс белого
- ❏ Параметры профиля
- ❏ Значок ( ) (отображается, если файл защищен от удаления)
- ❏ Значок принтера ( ) и количество отпечатков (отображается, только если используется информация DPOF)
- ❏ Настройка цвета (цветное/монохромное). При выбранной настройке Монохромное также отображается фильтр цвета.

## Экран отображения 4-х фотографий

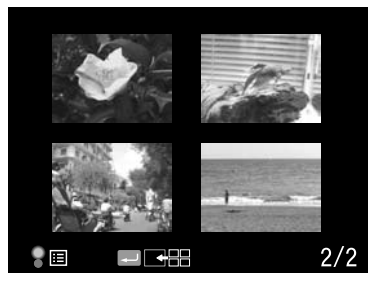

- <span id="page-36-1"></span>
- ❏ Номер текущей фотографии/общее количество фотографий (только для выделенной фотографии)

# <span id="page-36-0"></span>Просмотр фотографий в режиме слайд-шоу

Изображения могут быть отображены в режиме автоматического слайд'шоу с интервалом 3 секунды между каждым изображением.

- 1. Нажмите на кнопку MENU (Меню) в режиме воспроизведения. Откроется меню Main (Главное).
- 2. Выберите пункт Slide Show (Слайд-шоу) с помощью навигационного джойстика, затем нажмите на кнопку ENTER (Ввод).
- 3. Выберите направление просмотра слайд'шоу с помощью навигационного джойстика.
	- ❏ При повороте навигационного джойстика (в верхнем положении) по часовой стрелке слайд'шоу запустится с первой сохраненной фотографии. В нижней части экрана появится значок воспроизведения ( $\blacktriangleright$ ).
	- ❏ При повороте навигационного джойстика (в верхнем положении) против часовой стрелки слайд-шоу запустится с последней сохраненной фотографии. В нижней части экрана появится значок обратного воспроизведения ( $\blacktriangleleft$ ).

4. Нажмите на кнопку ENTER (Ввод). Слайд-шоу запустится.

## *Примечание:*

- ❏ *Чтобы остановить воспроизведение слайд9шоу, нажмите на кнопку* ENTER (Ввод)*. Чтобы запустить воспроизведение слайд9шоу сначала, нажмите на кнопку* ENTER (Ввод) *еще раз.*
- ❏ *Чтобы вернуться в меню Main (Главное), нажмите на кнопку*  CANCEL (Отмена)*.*

# <span id="page-37-0"></span>Удаление изображений

В режиме воспроизведения вы можете удалять изображение, отображенное на экране ЖК-монитора, или все изображения.

# <span id="page-37-4"></span>Удаление выбранного изображения

Выполните следующие действия, чтобы удалить текущее изображение.

- 1. С помощью навигационного джойстика выберите изображение, которое вы хотите удалить, затем нажмите на кнопку MENU (Меню). Откроется меню Main (Главное).
- 2. Выберите пункт Delete (Удалить), затем нажмите на кнопку ENTER (Ввод). Откроется меню Delete (Удалить).
- 3. Выберите пункт Delete 1 image (Удалить одно изображение), затем нажмите на кнопку ENTER (Ввод). Появится экран подтверждения удаления.
	- ❏ При повороте навигационного джойстика в верхнем положениии по часовой стрелке запустится просмотр сохранившихся изображений. В нижней части экрана появится значок воспроизведения ( $\blacktriangleright$ ).
	- ❏ При повороте навигационного джойстика в верхнем положениии против часовой стрелки запустится просмотр изображений, начиная с последнего сохраненного. В нижней части экрана появится значок обратного воспроизведения (<).
- 4. На экране подтверждения удаления выберите пункт OK с помощью навигационного джойстика, затем нажмите на кнопку ENTER (Ввод).

# <span id="page-37-5"></span>Удаление всех изображений

- 1. Нажмите на кнопку MENU (Меню) в режиме воспроизведения. Откроется меню Main (Главное).
- 2. Выберите пункт Delete (Удалить), затем нажмите на кнопку ENTER (Ввод). Откроется меню Delete (Удалить).
- 3. Выберите пункт Delete all images (Удалить все изображения) с помощью навигационного джойстика, затем нажмите на кнопку ENTER (Ввод). Появится экран подтверждения удаления.
- 4. На экране подтверждения удаления выберите пункт OK с помощью навигационного джойстика, затем нажмите на кнопку ENTER (Ввод).

## *Примечание:*

- ❏ *Изображения, отображаемые со значком ключа ( ), удалить невозможно. Смотрите раздел [«Защита изображений» на стр. 35](#page-38-0).*
- ❏ *Если карта памяти SD защищена от записи, появится сообщение*  «Cannot delete. The SD card is write-protected. (Удаление невозможно. *Карта памяти SD защищена от записи)» . Выньте карту памяти из камеры, отключите функцию защиты от записи с помощью переключателя на карте, затем попробуйте еще раз.*

# <span id="page-37-2"></span><span id="page-37-1"></span>Форматирование карты памяти

<span id="page-37-3"></span>Форматируйте карту памяти, если вы хотите удалить все данные с карты, или инструкции на ЖК-мониторе рекомендуют вам сделать это. Выполните следующие действия для форматирования карты памяти.

- 1. Выберите пункт Format SD Card (Форматирование карты памяти SD) в меню Camera Settings (Настройка камеры) с помощью навигационного джойстика, затем нажмите на кнопку ENTER (Ввод). Откроется меню Format SD Card (Форматирование карты памяти SD).
- 2. Выберите пункт Quick Format (Быстрое форматирование) или Full Format (Полное форматирование) с помощью навигационного джойстика, затем нажмите на кнопку ENTER (Ввод). Появится экран подтверждения форматирования.
- 3. Выберите пункт OK с помощью навигационного джойстика, затем нажмите на кнопку ENTER (Ввод).

Начнется форматирование карты памяти SD и на экране ЖК-монитора появится сообщение «Formatting (Форматирование)». После того как процесс форматирования будет завершен, появится меню Camera Settings (Настройка камеры).

- c *Предостережение:* ❏ *Для того чтобы карта памяти могла быть использована для фотосъемки, она должна быть отформатирована.*
	- ❏ *Пока идет форматирование, не вынимайте карту памяти из камеры.*

#### *Примечание:*

- ❏ *При форматировании карты памяти будут удалены все данные, включая изображения, защищенные от записи.*
- ❏ *Если карта памяти SD защищена от записи, появится сообщение*  «Cannot format. The SD card is write-protected. (Форматирование *невозможно. Карта памяти SD защищена от записи)». Выньте карту памяти из камеры, отключите функцию защиты от записи с помощью переключателя на карте, затем попробуйте еще раз.*

# <span id="page-38-0"></span>Защита изображений

Данная функция позволяет вам защитить изображения от случайного удаления.

## *Примечание:*

*После защиты изображений от удаления они будут доступны только для чтения.*

## <span id="page-38-3"></span><span id="page-38-1"></span>Установка защиты от удаления

1. В режиме воспроизведения выберите изображение, которое вы хотите защитить, затем нажмите на кнопку MENU (Меню). Откроется меню Main (Главное).

2. Выберите пункт Lock (Защита) с помощью навигационного джойстика, затем нажмите на кнопку ENTER (Ввод). Откроется меню Lock (Защита).

### *Примечание:*

*Если выбранное изображение уже защищено от удаления, в правом верхнем углу изображения появится значок ( ).*

3. Выберите пункт Lock/Unlock 1 image (Установить/снять защиту изображения) с помощью навигационного джойстика в верхнем положении, затем нажмите на кнопку ENTER (Ввод).

## *Примечание:*

- ❏ *В зависимости от того, защищено или нет выбранное изображение от удаления, изменяется пункт меню «Lock/Unlock 1 image (Установить/снять защиту изображения)».*
- ❏ *Если выбранное изображение защищено от удаления, в правом верхнем углу изображения появится значок ( ).*

## <span id="page-38-2"></span>Установка защиты от удаления всех изображений

- 1. В режиме воспроизведения нажмите на кнопку MENU (Меню). Откроется меню Main (Главное).
- 2. Выберите пункт Lock (Защита) с помощью навигационного джойстика, затем нажмите на кнопку ENTER (Ввод). Откроется меню Lock (Защита).
- 3. Выберите пункт Lock all images (Установить защиту для всех изображений) с помощью навигационного джойстика, затем нажмите на кнопку ENTER (Ввод).

Все изображения на карте памяти будут защищены от записи.

c *Предостережение: При форматировании карты памяти будут удалены все данные, включая изображения, защищенные от записи.*

# <span id="page-39-0"></span>Снятие защиты для всех изображений

Чтобы снять защиту для всех изображений на карте памяти SD, выберите пункт Unlock all images (Снять защиту для всех изображений) с помощью навигационного джойстика, как это описано в шаге 3, затем нажмите на кнопку ENTER (Ввод). Если с выбранного изображения снята защита от удаления, значок (•) исчезнет.

# <span id="page-39-1"></span>Увеличение изображения

С помощью ЖК-монитора вы можете увеличить изображение.

- 1. В режиме воспроизведения нажмите на кнопку MENU (Меню). Откроется меню Main (Главное).
- 2. Выберите пункт Magnify (Увеличить) с помощью навигационного джойстика, затем нажмите на кнопку ENTER (Ввод). В левом верхнем үглү экрана появится значок режима үвеличения  $(\mathcal{A})$ .
- 3. Поворачивайте навигационный джойстик (в нижнем положении) по часовой стрелке, чтобы увеличить изображение. Поворачивайте навигационный джойстик (в нижнем положении) против часовой стрелки, чтобы уменьшить изображение.

## *Примечание:*

*Поворачивайте навигационный джойстик (в верхнем положении) и нажимайте на кнопку ENTER (Ввод), чтобы переключать направление прокрутки изображения. В левом нижнем углу экрана отображается*   $3$ начок горизонтальной прокрутки  $\overline{\mathbf{H}}$  или вертикальной прокрутки  $\overline{\mathbf{H}}$ .

# <span id="page-39-2"></span>Настройка яркости ЖК-монитора

<span id="page-39-6"></span>Вы можете установить одно из восьми значений яркости ЖК-монитора (по умолчанию установлено значение 5).

1. Выберите пункт LCD Brightness (Яркость ЖК-монитора) в меню Basic Setup (Основная настройка) с помощью навигационного джойстика, затем нажмите на кнопку ENTER (Ввод).

2. Выберите необходимое значение яркости с помощью навигационного джойстика, затем нажмите на кнопку ENTER (Ввод). Новые настройки будут сохранены, после чего откроется меню Basic Setup (Основная настройка).

# <span id="page-39-3"></span>Настройка количества отпечатков (настройка DPOF)

<span id="page-39-5"></span><span id="page-39-4"></span>При печати фотографий вы можете устанавливать количество отпечатков, и эта информация будет включена в каждую фотографию. Информация Digital Print Order Format (DPOF) будет сохранена на карте памяти. Вы можете использовать эту информацию при печати фотографий из приложений, поддерживающих стандарт DPOF. В некоторых странах существуют фотостудии, поддерживающие стандарт DPOF и могут печатать фотографии, основываясь на информации DPOF.

- 1. В режиме воспроизведения нажмите на кнопку MENU (Меню). Откроется меню Main (Главное).
- 2. Выберите пункт Print Order (Порядок печати) с помощью навигационного джойстика, затем нажмите на кнопку ENTER (Ввод).
- 3. Выберите пункт Set DPOF for one (Настроить DPOF для одной фотографии) или пункт Set DPOF for all (Настроить DPOF для всех фотографий) с помощью навигационного джойстика, затем нажмите на кнопку ENTER (Ввод).

Если вы хотите использовать DPOF для текущей фотографии, выберите пункт Set DPOF for one (Настроить DPOF для одной фотографии).

Для подтверждения текущих настроек DPOF выберите пункт View current DPOF (Показать текущие настройки DPOF).

## *Примечание:*

*При повороте навигационного джйстика в нижнем положении вы можете выбрать другое изображение, чтобы настроить для него DPOF.*

**Русский**

# Глава 4

# <span id="page-40-4"></span><span id="page-40-0"></span>Использование ЖК-монитора

# <span id="page-40-1"></span>Как использовать ЖК-монитор

<span id="page-40-6"></span><span id="page-40-5"></span>Вы можете использовать ЖК-монитор для просмотра фотографий в режиме воспроизведения или для настройки параметров камеры. Для использования ЖК-монитора откройте его и нажмите на кнопку ЖК'монитора. Чтобы открыть ЖК'монитор, вставьте палец в углубление сбоку монитора и поверните его на 90° (1). Затем поверните монитор на 180° (2) и затем на 90° (3), как это показано на рисунке.

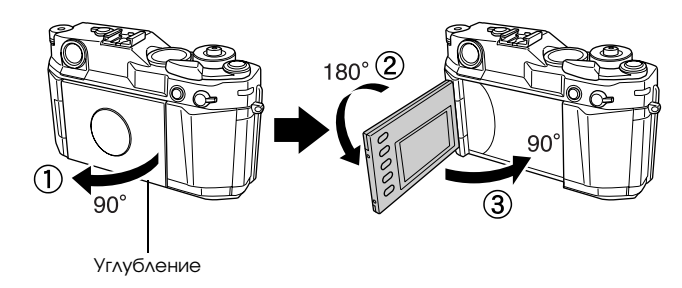

## c *Предостережение:*

- Не оставляйте ЖК-монитор открытым во время хранения.
- ❏ *Не расшатывайте ЖК9монитор, пока он открыт.*

## *Примечание:*

- ❏ *Если ЖК9монитор открыт, то при включении камера переключается в режим воспроизведения.*
- ❏ *При выполнении одного из нижеописанных действий в режиме воспроизведения ЖК9монитор выключится и камера переключится в режим фотосъемки.*
	- Нажмите на кнопку ЖК-монитора.
	- *9 Нажмите на кнопку затвора наполовину.*
	- Закройте ЖК-монитор.

# <span id="page-40-3"></span><span id="page-40-2"></span>Структура меню

В режиме воспроизведения вы можете настраивать камеру с помощью различных меню. Для навигации по этим меню используйте навигационный джойстик и нижеописанные кнопки на ЖК-мониторе.

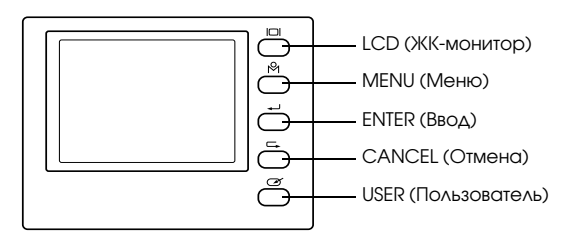

<span id="page-41-1"></span>Кнопка LCD Позволяет переключаться между режимом

(ЖК-монитор) воспроизведения и режимом фотосъемки

<span id="page-41-0"></span>Кнопка MENU Позволяет открыть меню Main (Главное). (Меню)

Кнопка ENTER Позволяет выбрать пункт меню или сохранить (Ввод) установленное значение.

Кнопка CANCEL (Отмена) Позволяет выйти из меню без сохранения сделанных изменений или вернутся к основным меню.

Кнопка USER (Пользователь) Позволяет выполнить назначенную вами функцию.

<span id="page-41-3"></span>Навигационный Поворачивайте навигационный джойстик по часовой

джойстик: или против часовой стрелки, чтобы просмотреть предыдущую или следующую фотографию. Навигационный джойстик используется в верхнем или нижнем положении, в зависимости от меню или функции. Чтобы использовать навигационный джойстик в верхнем положении, поднимите его как показано на рисунке.

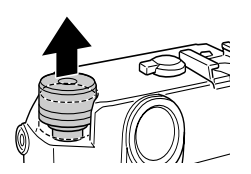

# <span id="page-41-2"></span>Меню Main (Главное)

При нажатии на кнопку MENU (Меню) в режиме воспроизведения, открывается меню Main (Главное). Все функции могут быть запущены из этого меню.

## Пункты меню Main (Главное)

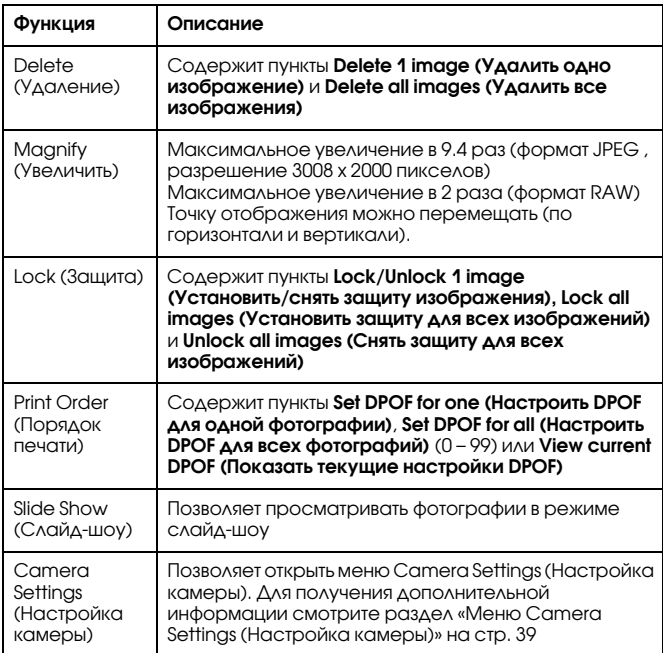

## <span id="page-42-2"></span><span id="page-42-1"></span>Меню Camera Settings (Настройка камеры)

## <span id="page-42-4"></span>Как открыть меню

Чтобы открыть меню Camera Settings (Настройка камеры), выполните следующие действия.

- 1. Нажмите на кнопку MENU (Меню) в режиме воспроизведения. Откроется меню Main (Главное).
- 2. Выберите пункт Camera Settings (Настройка камеры) с помощью навигационного джойстика, затем нажмите на кнопку ENTER (Ввод). Откроется меню Camera Settings (Настройка камеры).

## Пункты меню Camera Settings (Настройка камеры)

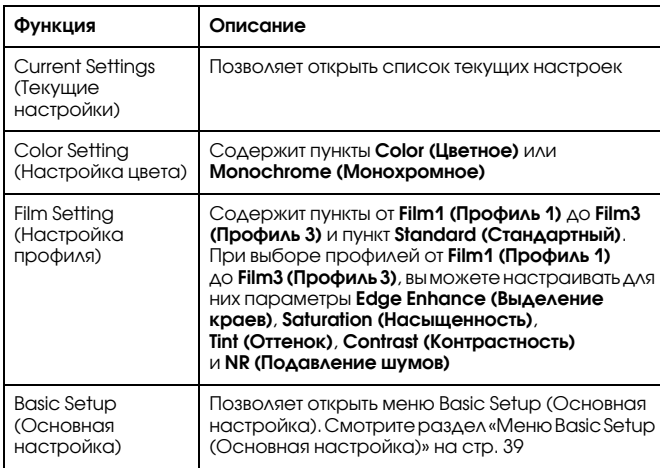

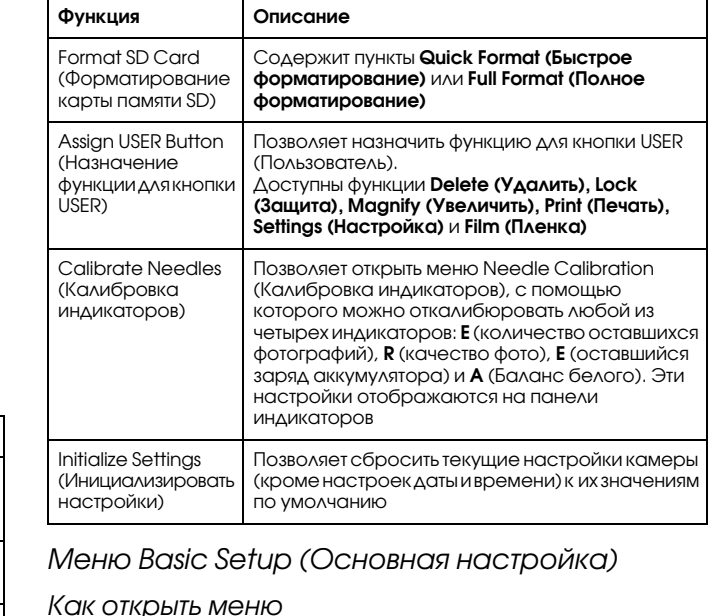

## <span id="page-42-3"></span><span id="page-42-0"></span>Чтобы открыть меню Basic Setup (Основная настройка), выполните следующие действия.

- 1. Нажмите на кнопку MENU (Меню) в режиме воспроизведения. Откроется меню Main (Главное).
- 2. Выберите пункт Camera Settings (Настройка камеры) с помощью навигационного джойстика, затем нажмите на кнопку ENTER (Ввод). Откроется меню Camera Settings (Настройка камеры).
- 3. Выберите пункт Basic Setup (Основная настройка) с помощью навигационного джойстика, затем нажмите на кнопку ENTER (Ввод). Откроется меню Basic Setup (Основная настройка).

## Пункты меню Basic Setup (Основная настройка)

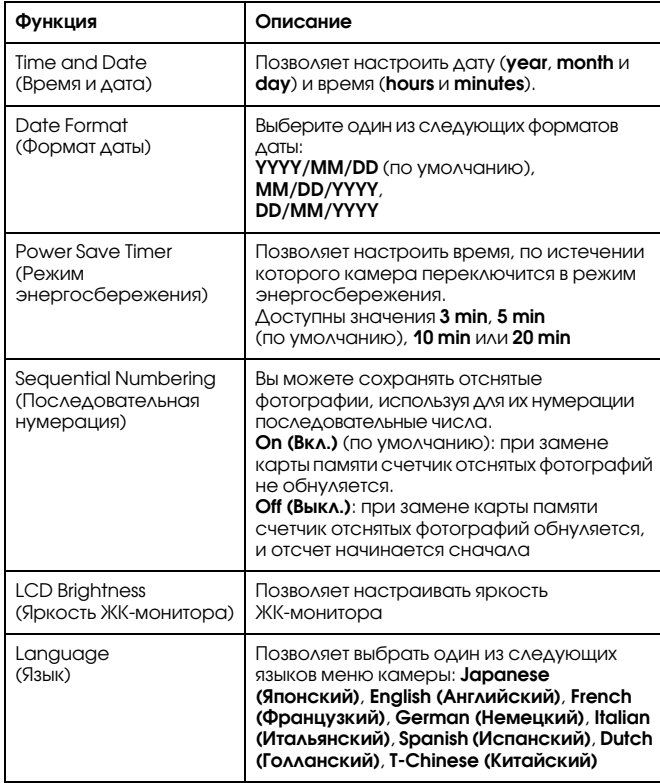

# <span id="page-44-0"></span>Использование программного обеспечения для обработки данных RAW

# <span id="page-44-1"></span>Введение

При съемке фотографий с установленным качеством CCD'RAW вы можете обрабатывать данные RAW с помощью соответствующего программного обеспечения.

В зависимости от ваших целей вы можете использовать следующее программное обеспечение:

<span id="page-44-7"></span><span id="page-44-6"></span><span id="page-44-5"></span>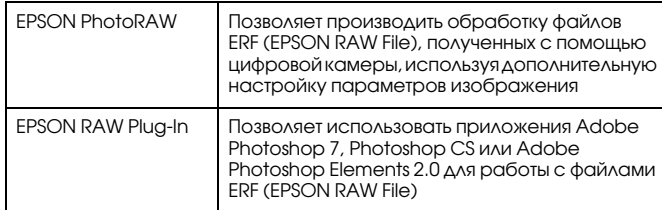

## *Примечание:*

- ❏ *Для установки программ EPSON PhotoRAW или EPSON RAW Plug9In вам необходимо войти в систему с правами администратора.*
- ❏ *Для файлов CCD9RAW поддерживается только формат ERF.*
- ❏ *Перед обработкой файлов ERF скопируйте их с карты памяти SD на жесткий диск вашего компьютера. Обработка файлов ERF с карты памяти занимает довольно много времени.*

# <span id="page-44-2"></span>Системные требования

<span id="page-44-8"></span>Для работы с камерой ваш компьютер должен отвечать следующим системным требованиям:

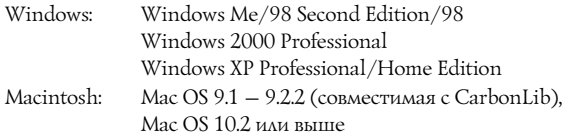

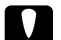

c *Предостережение: Программа EPSON PhotoRAW доступна только для Windows.*

# <span id="page-44-3"></span>Установка программного обеспечения

# <span id="page-44-4"></span>EPSON PhotoRAW

<span id="page-44-9"></span>1. Вставьте компакт'диск с программным обеспечением в ваш CD'ROM. Автоматически откроется диалоговое окно EPSON Installer Program (Установка программ EPSON).

## *Примечание:*

❏ *Если диалоговое окно EPSON Installation Program (Установка программ EPSON) не откроется автоматически, щелкните на значке* CDROM*, затем выберите пункт* Open (Открыть) *из меню File (Файл). Затем дважды щелкните на* EPSETUP. EXE*.*

- ❏ *Когда откроется диалоговое окно подтверждения прав системного администратора, введите имя пользователя и пароль, затем нажмите на кнопку* OK*.*
- 2. Следуйте инструкциям на экране, пока все программное обеспечение не будет установлено. Когда появится сообщение об окончании процесса установки, нажмите на кнопку Finish (Закончить).

## Удаление программного обеспечения

Для удаления EPSON PhotoRAW выполните следующие действия.

- ❏ Нажмите на кнопку Start (Пуск), выберите пункт Settings (Настройка) и выберите Control Panel (Панель управления). Откройте меню Add/Remove Programs (Установка/удаление программ), затем выберите пункт EPSON PhotoRAW.
- ❏ Нажмите на кнопку Start (Пуск), выберите пункт Programs (Программы), затем выберите пункт EPSON PhotoRAW и выберите пункт Uninstall (Удалить).

# <span id="page-45-0"></span>**EPSON RAW Plug-In**

1. Вставьте компакт'диск с программным обеспечением в ваш CD'ROM. **Для пользователей Windows**:

Автоматически откроется диалоговое окно EPSON Installer Program (Установка программ EPSON).

## *Примечание:*

- ❏ *Для установки программ EPSON RAW Plug9In вам необходимо войти в систему с правами администратора.*
- ❏ *Если диалоговое окно EPSON Installation Program (Установка программ EPSON) не откроется автоматически, щелкните на значке* CDROM*, затем выберите пункт* Open (Открыть) *из меню File (Файл). Затем дважды щелкните на* EPSETUP. EXE*.*

## **Для пользователей Mac**:

Дважды шелкните на значке EPSON RAW Plug-in в папке EPSON.

## *Примечание:*

*Когда откроется диалоговое окно подтверждения прав системного администратора, введите имя пользователя и пароль, затем нажмите на кнопку* OK*.*

2. Следуйте инструкциям на экране, пока все программное обеспечение не будет установлено. Когда появится сообщение об окончании процесса установки, нажмите на кнопку Finish (Завершить) или Quit (Выход).

## *Примечание:*

- ❏ *Программа EPSON RAW Plug9In автоматически установлена в папку плагинов Photoshop 7, Adobe Photoshop CS или Adobe Photoshop Elements 2.0.*
- ❏ *Если папка плагинов Adobe Photoshop 7, Adobe Photoshop CS или Adobe Photoshop Elements 2.0 не определяется автоматически, определите ее вручную.*

# Удаление программного обеспечения

Для удаления EPSON RAW Plug'In выполните следующие действия.

## Для Windows

Нажмите на кнопку Start (Пуск), выберите пункт Settings (Настройка) и выберите Control Panel (Панель управления). Откройте меню Add/Remove Programs (Установка/удаление программ), затем выберите пункт EPSON RAW Plug-In.

## Для Macintosh

Удалите папку EPSON из папки плагинов Adobe Photoshop 7, Adobe Photoshop CS или Adobe Photoshop Elements 2.0.

# <span id="page-45-1"></span>Запуск программного обеспечения EPSON PhotoRAW

<span id="page-45-2"></span>Нажмите на кнопку Start (Пуск), выберите пункт All programs (Все программы) или Programs (Программы), затем выберите пункт EPSON PhotoRAW и выберите EPSON PhotoRAW.

Программа EPSON PhotoRAW будет запущена, и будет открыто главное окно программы.

пŧ

Ex

# د د ه (00) [72] [12]  $GQ$ Basic | Film | Special | Shooting Info | Others | White Balance

# <span id="page-46-0"></span>**EPSON RAW Plug-In**

Calgary Colde

## Для Windows

- 1. Нажмите на кнопку Start (Пуск), выберите пункт All programs (Все программы) (или Programs (Программы)), затем выберите пункт Adobe и выберите Adobe Photoshop 7, Adobe Photoshop CS или Adobe Photoshop Elements 2.0.
- 2. Откройте меню File (Файл), выберите пункт Open (Открыть). Откроется диалоговое окно Open (Открыть).
- 3. Выберите файл ERF и нажмите на кнопку Open (Открыть).

## *Примечание:*

- ❏ *Если при выборе файла ERF программа EPSON RAW Plug9In не запускается автоматически, в меню File (Файл) выберите*  Open as (Открыть как) *и в раскрывшемся списке выберите*  EPSON RAW PlugIn*. Затем выберите необходимый файл ERF.*
- ❏ *Вы не можете выбрать файл ERF, который находится в поддиректории.*

# Для Macintosh

Запустите Adobe Photoshop 7, Adobe Photoshop CS или Adobe Photoshop Elements 2.0 и откройте файл ERF, который вы хотите обработать. Откроется главное окно EPSON RAW Plug-In, показанное ниже.

## *Примечание:*

- ❏ *Если при выборе файла ERF программа EPSON RAW Plug9In не запускается автоматически, в меню File (Файл) выберите*  Open as (Открыть как) *и в раскрывшемся списке выберите*  EPSON RAW PlugIn*. Затем выберите необходимый файл ERF.*
- ❏ *Вы не можете выбрать файл ERF, который находится в поддиректории.*

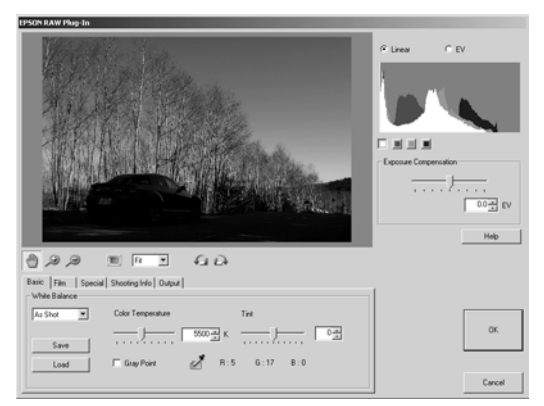

# <span id="page-46-1"></span>Где найти информацию

Для получения дополнительной информации о программном обеспечении смотрите справочную систему этого программного обеспечения.

# <span id="page-47-0"></span>Техническое обслуживание и решение проблем

# <span id="page-47-1"></span>Чистка камеры

Для поддержания камеры в хорошем рабочем состоянии необходимо производить чистку камеры хотя бы несколько раз в год. Перед выполнением каких'либо работ по обслуживанию камеры прочитайте раздел [«Указания по технике безопасности» на стр. 1](#page-4-3). Обязательно следуйте инструкциям, приведенным в этом разделе.

- ❏ Обязательно выключите камеру перед чисткой.
- ❏ Для очистки камеры от пыли используйте чистую мягкую салфетку.
- ❏ Не используйте жестких или абразивных щеток.
- ❏ При необходимости очистите контакты аккумулятора сухой салфеткой.

# <span id="page-47-2"></span>Хранение камеры

Храните камеру в прохладном и сухом месте. Если вы не используете камеру длительное время, храните ее со снятыми аккумуляторами, чтобы не допустить их протечки или коррозии.

Храните камеру в чехле. Не храните камеру в нижеописанных условиях.

- ❏ В местах, подверженных воздействию прямого солнечного света, например, на приборной панели автомобиля
- ❏ Возле источников света или в местах с повышенной влажностью
- ❏ Возле источников тепла или в закрытой машине
- ❏ В сильно загрязненных или запыленных местах
- ❏ В местах, подверженных сильным вибрациям или воздействиям магнитных полей

# <span id="page-47-3"></span>Решение проблем

При возникновении проблемы, на экране ЖК-монитора появляется соответствующее сообщение. Для решения проблемы смотрите следующую таблицу.

## Проблемы и решения

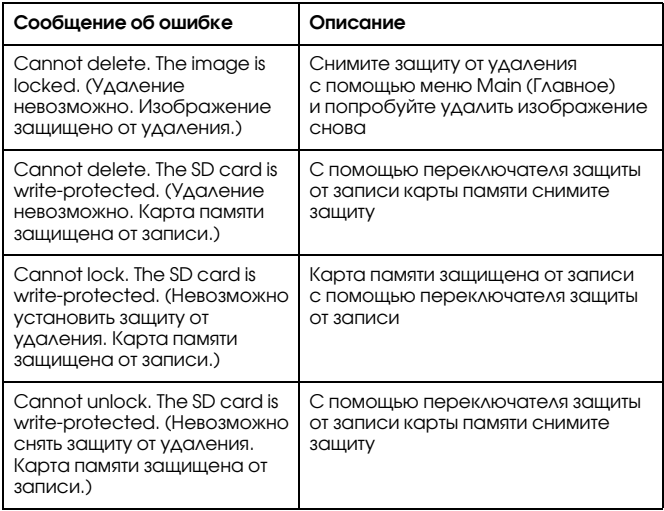

# <span id="page-48-0"></span>Обращение в службу поддержки

Если ваше устройство EPSON работает неправильно, и вы не можете решить проблему самостоятельно при помощи советов по устранению неполадок в документации, обратитесь в службу поддержки покупателей. В службе поддержки вам смогут быстрее оказать помощь, если вы предоставите следующую информацию:

- ❏ Серийный номер устройства (Обычно серийный номер находится на этикетке, на тыльной стороне устройства.)
- ❏ Модель устройства.

## ❏ Версия ПО.

(Щелкните О программе (About), Версия (Version Info), или аналогичную кнопку в ПО устройства).

- ❏ Марку и модель вашего компьютера..
- ❏ Название и версию операционной системы вашего компьютера.
- ❏ Названия и версии приложений, с которыми вы обычно используете устройство.

Web-сайт технической поддержки Epson поможет вам решить проблемы, которые не удается устранить, используя документацию по устройству. Если у вас есть Web-обозреватель и доступ к Интернету, посетите наш Web-узел по адресу:

http://support.epson.ru

# <span id="page-49-0"></span>Приложение

# <span id="page-49-1"></span>Соответствие стандартам и нормам

# <span id="page-49-2"></span>Камера

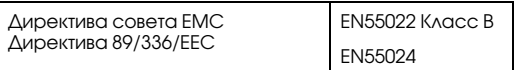

## <span id="page-49-3"></span>Литиево-ионный аккумулятор

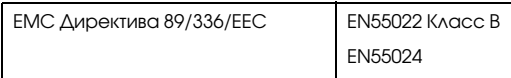

# <span id="page-49-4"></span>Зарядное устройство

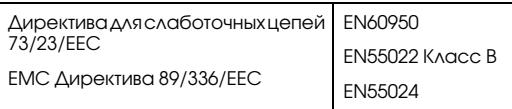

# <span id="page-49-5"></span>Спецификации

## <span id="page-49-6"></span>Камера

Epson Rangefinder Digital Camera R-D1

# <span id="page-49-7"></span>Основные

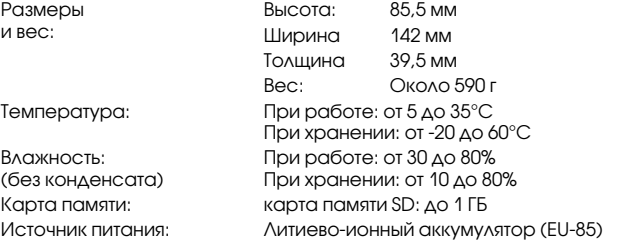

# <span id="page-49-8"></span>Формат изображения

<span id="page-49-9"></span>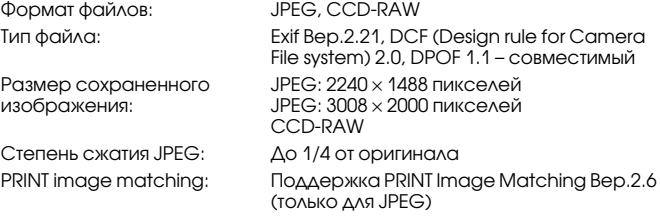

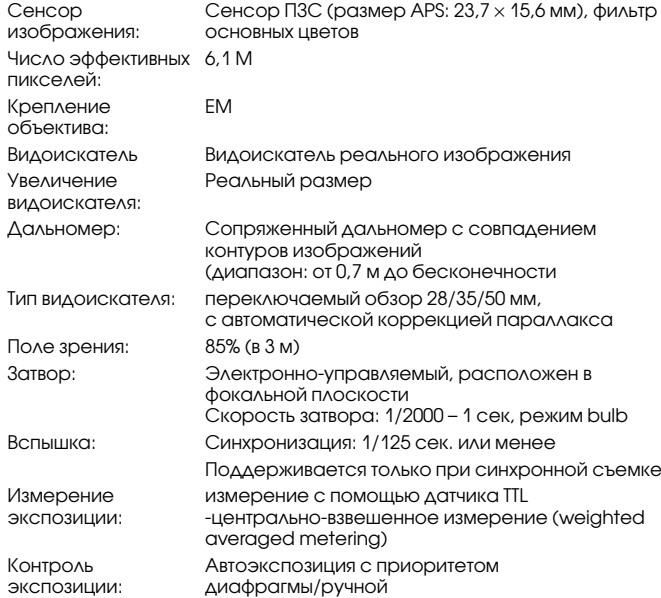

# <span id="page-50-0"></span>Оптическая система Система отображения информации

<span id="page-50-3"></span><span id="page-50-2"></span><span id="page-50-1"></span>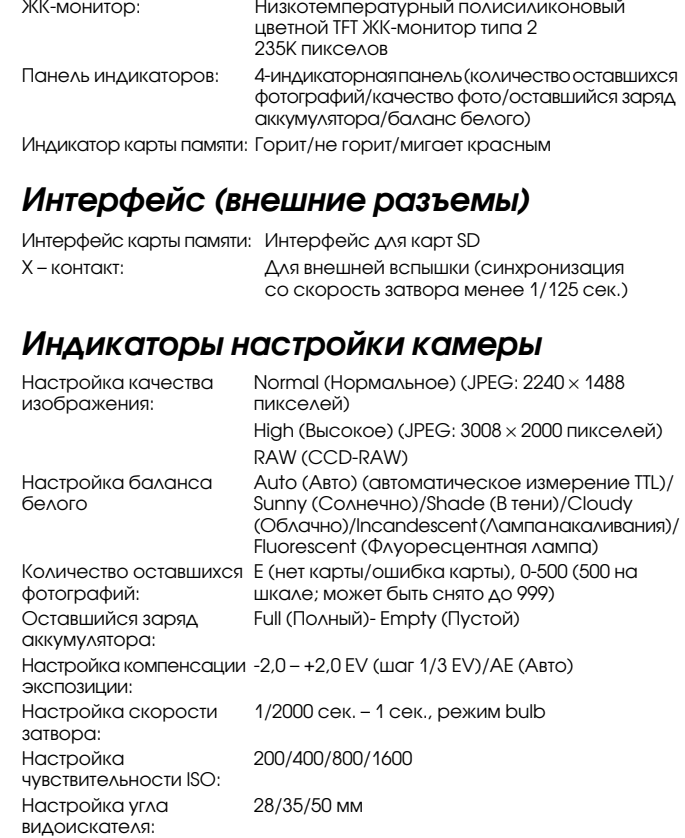

# <span id="page-51-0"></span>Индикатор видоискателя

- 
- Экспонометр Отображает оптимальное значение экспозиции, основываясь на замеренном значении. Также отображает текущее значение выдержки (измерение: мигает/настройка выдержки: горит). Отображаемая скорость затвора: 1/2000 – 1 сек, режим bulb

## <span id="page-51-1"></span>Внутренние часы

Внутренние часы: Записывают дату съемки фотографии (YYYY/MM/DD, H/M/S) Имеют резервный источник питания (24 часа без аккумулятора)

# <span id="page-51-2"></span>Источник питания

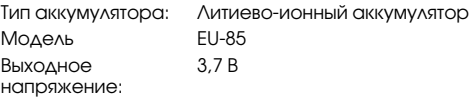

#### Емкость: 1500 мАч Срок службы аккумулятора:

При условиях съемки 1\*: примерно 1000 кадров При условиях съемки 2\*\*: примерно 360 кадров (compliant with the CIPA standard)

- \* Условия съемки 1: Скорость съемки – шесть фотографий в минуту с одинаковым интервалом, затем отключение камеры на одну минуту перед следующим включением и аналогичной съемкой. Вспышка отключена; выдержка – 1/250, чувствительность – 200; размер изображения – N (JPEG; 2240 × 1488 пикселов); на панели индикаторов выбрано значение Sunny (Солнечный свет).
- \*\* Условия съемки 2:

Включите камеру и подождите 30 секунд перед съемкой первой фотографии, затем снимите еще 9 фотографий, подождите 30 секунд перед отключением камеры и извлечением аккумулятора на 10 минут, затем проведите аналогичную съемку. Вспышка подключена к соответствующему разъему и используется на полную мощность при съемке каждого второго кадра; выдержка – 1/250, чувствительность – 200; размер изображения – H (JPEG; 3008 х 2000 пикселов); на панели индикаторов выбрано значение Auto (Авто).

# <span id="page-51-3"></span>Зарядное устройство

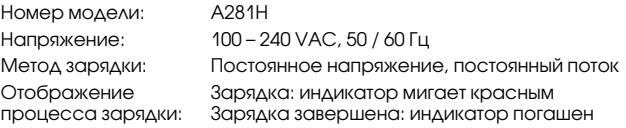

# <span id="page-52-0"></span>Работа камеры

# <span id="page-52-1"></span>Размер файла

Качество фотографии: Степень сжатия Средний размер файла  $2240 \times 1488$  (JPEG):  $\qquad \qquad$  до $1/4$  от оригинала Примерно 1,5 МБ 3008 × 2000 (JPEG): до 1/4 от оригинала Примерно 3 МБ CCDRAW: Не сжимается Примерно 10 МБ

# <span id="page-52-2"></span>Дополнительное оборудование

С данной камерой может быть использовано следующее дополнительное оборудование.

❏ Литиево'ионный аккумулятор (модель EU'85).

# <span id="page-53-0"></span>Предметный указатель

# $A-Z$

[DPOF, 36](#page-39-4) [EPSON PhotoRAW, 41](#page-44-5) EPSON RAW Plug-In, 41 [ERF \(EPSON RAW File\), 41](#page-44-7) [JPEG, 21](#page-24-2) [PRINT image matching, 46](#page-49-9) [RAW, 21](#page-24-3) X-контакт, 7, [8](#page-11-0)

# А

[Автоэкспозиция, 22](#page-25-2) Аккумулятор [зарядка, 9](#page-12-3) [зарядное устройство, 6](#page-9-2) [индикатор, 10](#page-13-1) литиево-ионный аккумулятор, 6, [9](#page-12-4) [установка, 10](#page-13-2)

## Б

[Баланс белого, 20](#page-23-4)

## В

[Выключатель питания, 7,](#page-10-2) [8](#page-11-1) [Включение/выключение камеры, 16](#page-19-3) [Вспышка, 28](#page-31-2)

## Д

[Дисковый переключатель](#page-10-3)  [выдержки, 7,](#page-10-3) [8,](#page-11-2) [22](#page-25-3) [Дисковый переключатель](#page-10-4)  [чувствительности ISO, 7,](#page-10-4) [8,](#page-11-3) [22](#page-25-4) Дополнительное оборудование адаптер M-Bayonet, 14 [вспышка, 28](#page-31-2)

## Ж

ЖК-монитор, 7, [8,](#page-11-4) [16,](#page-19-4) [37](#page-40-5) [открытие, 37](#page-40-6)

## З

[Зарядное устройство, 6](#page-9-2) [Защита изображения от удаления, 35](#page-38-3) [Значки, 31](#page-34-0)

## И

[Индикатор карты памяти, 7,](#page-10-6) [8](#page-11-5)

## К

[Калибровка панели индикаторов, 29](#page-32-1) Карта памяти [извлечение, 13](#page-16-3) [установка, 11](#page-14-1) [форматирование, 12,](#page-15-1) [34](#page-37-3) [функция защиты от записи, 12](#page-15-2) [Качество фотографии, 20,](#page-23-4) [21](#page-24-4) Кнопка AE-lock, 8, [24](#page-27-1) [CANCEL \(Отмена\), 8](#page-11-7)

[ENTER \(Ввод\), 7,](#page-10-7) [8](#page-11-8) MENII (Меню), 8, [38](#page-41-0) [USER \(Пользователь\), 8](#page-11-10) ЖК-монитор, 30, [38](#page-41-1) ЖК-монитора, 8 [затвора, 8](#page-11-12) [фиксатора дискового](#page-27-2)  переключателя, 24 [фиксатора объектива, 8](#page-11-13) [Кнопка AE'lock, 7,](#page-10-8) [24](#page-27-1) [Кнопка CANCEL \(Отмена\), 7](#page-10-9) [Кнопка ENTER \(Ввод\), 7](#page-10-7) [Кнопка MENU \(Меню\), 7](#page-10-10) [Кнопка USER \(Пользователь\), 7,](#page-10-11) [18](#page-21-3) Кнопка ЖК-монитор, 7 [Кнопка затвора, 7](#page-10-13) Кнопка затвора камеры [нажатие наполовину, 19](#page-22-4) [нажатие полностью, 19](#page-22-4) [Кнопка фиксатора объектива, 7](#page-10-14) [Количество оставшихся](#page-23-5)  [фотографий, 20,](#page-23-5) [29](#page-32-2) [Компенсация экспозиции, 23](#page-26-0) [Крышка карты памяти, 12](#page-15-3)

## Л

Литиево-ионный аккумулятор, 6

#### М

[Масштабирование изображения, 36](#page-39-5) [Меню Camera Settings \(Настройка](#page-42-4)  камеры), 39 [Меню Main \(Главное\), 38](#page-41-2)

## Н

[Навигационный джойстик, 7,](#page-10-15) [8,](#page-11-14) [38](#page-41-3) Настройка [баланс белого, 21](#page-24-5) [время и дата, 16](#page-19-5) [отображение даты, 17](#page-20-2) [последовательная нумерация, 28](#page-31-3) [режим энергосбережения, 18](#page-21-4) [язык, 17](#page-20-3) яркость ЖК-монитора, 36 Настройка цвета [монохромное изображение, 26](#page-29-3) [цветное изображение, 26](#page-29-3) Настройка экспозиции [с приоритетом выдержки, 24](#page-27-3) [фиксация значения диафрагмы, 26](#page-29-4) [Настройки по умолчанию, 19](#page-22-5)

## $\Omega$

Объектив с байонетом L [снятие, 15](#page-18-1) [установка, 14](#page-17-3) Объектив с байонетом M [снятие, 14](#page-17-4) [установка, 13](#page-16-4) [Обозначения на экране, 31](#page-34-0) [Оставшийся заряд аккумулятора, 20](#page-23-4) Открытие ЖК-монитора, 37 [Отсоединение кабеля удаленного](#page-28-1)  [спуска затвора, 25](#page-28-1)

## П

[Панель индикаторов, 7,](#page-10-16) [8](#page-11-15) [баланс белого, 20](#page-23-4) [качество фотографий, 20](#page-23-5) [качество фотографии, 29](#page-32-2) [количество оставшихся](#page-23-5)  [фотографий, 20,](#page-23-5) [29](#page-32-2) [оставшийся заряд аккумулятора, 20](#page-23-4) [Переключатель кадра, 7](#page-10-17) [Переключатель угла обзора](#page-11-16)  видоискателя, 8 [Последовательная нумерация, 28](#page-31-3) Программное обеспечение [системные требования, 41](#page-44-8) [установка, 41](#page-44-9) [Профиль изображения, 27](#page-30-1)

## Р

[Рычаг Photo quality, 7,](#page-10-18) [8](#page-11-17) [Рычаг WB settings, 7,](#page-10-18) [8](#page-11-18) [Рычаг взвода затвора, 7,](#page-10-19) [8](#page-11-19) [Разъем для вспышки, 7,](#page-10-20) [8](#page-11-20) [Режим Bulb, 25](#page-28-2) [Режим энергосбережения, 18](#page-21-4)

## С

Слайд-шоу, 33 [Слот карты памяти, 12](#page-15-4) [Степень сжатия, 21](#page-24-6) [Стиль отображения фотографии, 30](#page-33-5) [стандартный экран, 31](#page-34-1) [экран высветления, 32](#page-35-0) [экран гистограммы, 32](#page-35-1) [Экран кадрирования, 32](#page-35-2) [экран основной информации, 32](#page-35-3) [экран отображения 4'х](#page-36-2)  фотографий, 33 [экран подробной информации, 33](#page-36-2)

## Т

[Текущие настройки, 18](#page-21-5)

## У

Удаление [выбранного изображения, 34](#page-37-4) [всех изображений, 34](#page-37-5) Установка [карта памяти, 11](#page-14-1) [программное обеспечение, 41](#page-44-9) [Установка времени и даты, 16](#page-19-5)

#### Ф

[Фиксатор, 7](#page-10-21) [Фиксатор дискового переключателя, 8](#page-11-21) [Фиксация значения экспозиции](#page-27-4)  (AE lock), 24 Формат [карта памяти, 12](#page-15-1) Форматирование [карта памяти, 34](#page-37-3) [Формат отображения даты, 17](#page-20-2) [Функция защиты от записи, 12](#page-15-2)

#### Ч

[Чувствительность ISO, 22](#page-25-5)

## Я

[Язык, 17](#page-20-3) Яркость ЖК-монитора, 36